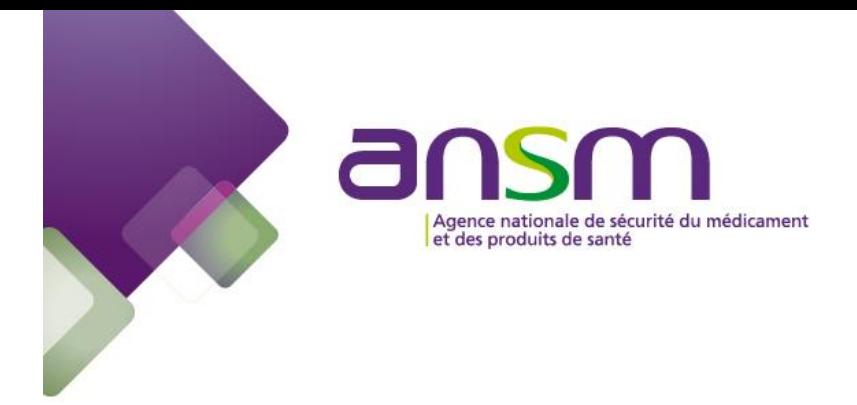

# **E-SATURNE - GUIDE D'UTILISATION PHARMACIEN**

**FEVRIER 2019**

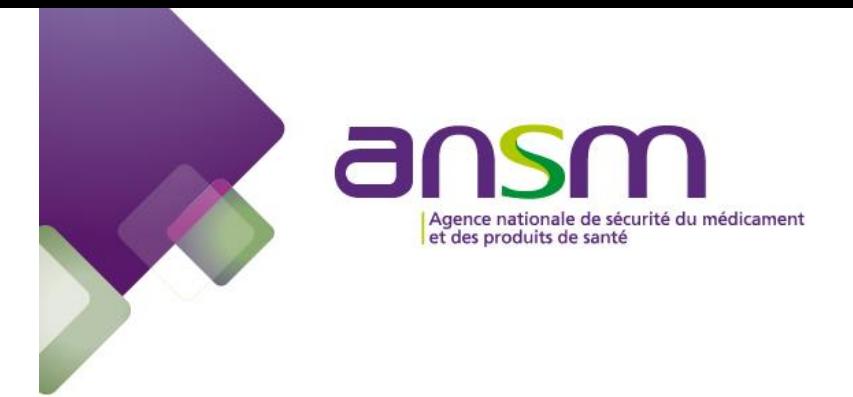

# **SOMMAIRE**

<span id="page-1-0"></span>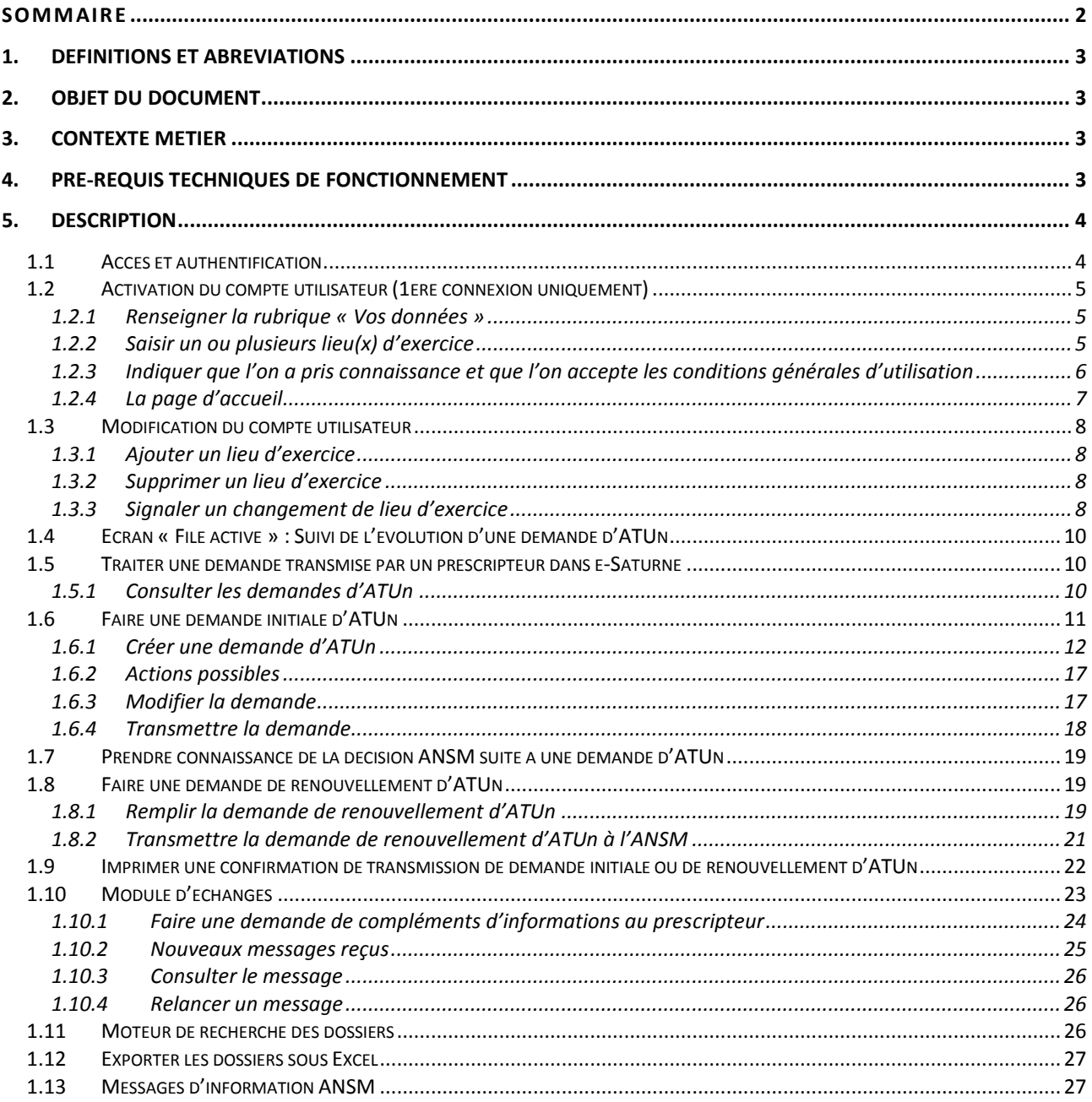

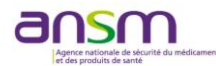

# <span id="page-2-0"></span>**1. DEFINITIONS ET ABREVIATIONS**

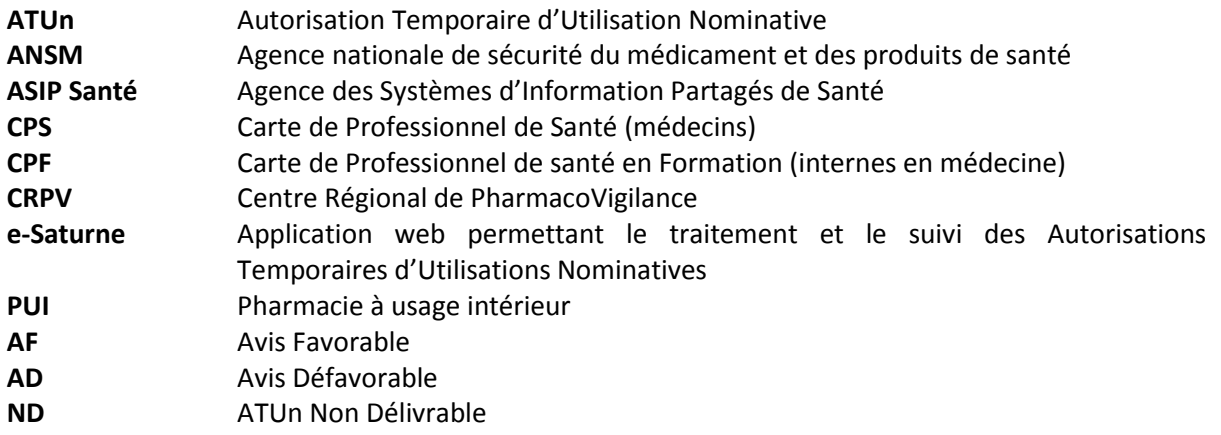

#### <span id="page-2-1"></span>**2. OBJET DU DOCUMENT**

Ce document est un guide d'utilisation de l'application e-Saturne à destination des pharmaciens de PUI des structures de santé.

#### <span id="page-2-2"></span>**3. CONTEXTE METIER**

L'ANSM a développé l'application e-Saturne dans l'objectif :

- $\triangleright$  de faciliter le processus des demandes (initiales ou de renouvellement) d'ATUn,
- $\triangleright$  d'améliorer le temps et la qualité du traitement des demandes,
- $\triangleright$  de fluidifier les démarches de l'ensemble des acteurs (médecin prescripteur, pharmacien, évaluateur et gestionnaire de l'ANSM),
- $\triangleright$  d'offrir une meilleure traçabilité de la demande, ainsi qu'une meilleure interaction entre les différents acteurs.

#### <span id="page-2-3"></span>**4. PRE-REQUIS TECHNIQUES DE FONCTIONNEMENT**

e-Saturne est une application web. Le poste informatique depuis lequel est exécutée l'application e-Saturne doit répondre aux exigences suivantes :

- Disposer d'un accès à internet
- Navigateurs compatibles :
	- $\checkmark$  IE10 et supérieur
	- $\checkmark$  Firefox v52.0.0 ou supérieur
	- $\checkmark$  Chrome v64.0.0 ou supérieur
- Pour l'authentification :
	- $\checkmark$  Disposer d'un lecteur de carte CPS
	- $\checkmark$  Disposer d'une carte CPS fonction « Médecin » ou « Pharmacien »
	- Disposer d'une carte CPF fonction « Médecin » (interne en médecine). Interne en pharmacie non encore disponible à l'ASIP Santé.

Si le poste informatique client de l'utilisateur ne dispose d'aucune application utilisant la carte CPS, il sera nécessaire de procéder à l'installation d'un lecteur de carte CPS, ainsi que du composant « CryptolibCPS » développé par l'ASIP Santé.

- Javascript doit être activé sur le poste utilisateur
- Autoriser l'ouverture de fenêtres pop-up du portail e-Saturne
- Le portail « e-Saturne » a été conçu pour fonctionner de façon optimisée avec une résolution d'écran de 1024x768 au minimum.

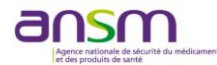

# <span id="page-3-0"></span>**5. DESCRIPTION**

#### <span id="page-3-1"></span>**1.1 Accès et authentification**

- **1.** Branchez le lecteur de carte CPS au poste informatique, puis insérer la carte CPS dans le lecteur
- **2.** Dans votre navigateur, saisissez l'adresse URL de connexion suivante :

<https://icsaturne.ansm.sante.fr/>

Vérifiez que le gestionnaire de carte CPS est actif.

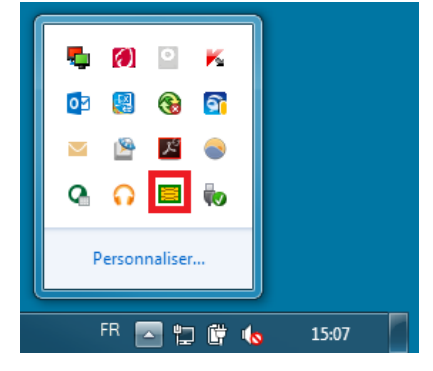

#### L'écran suivant peut éventuellement s'afficher (Internet Explorer)

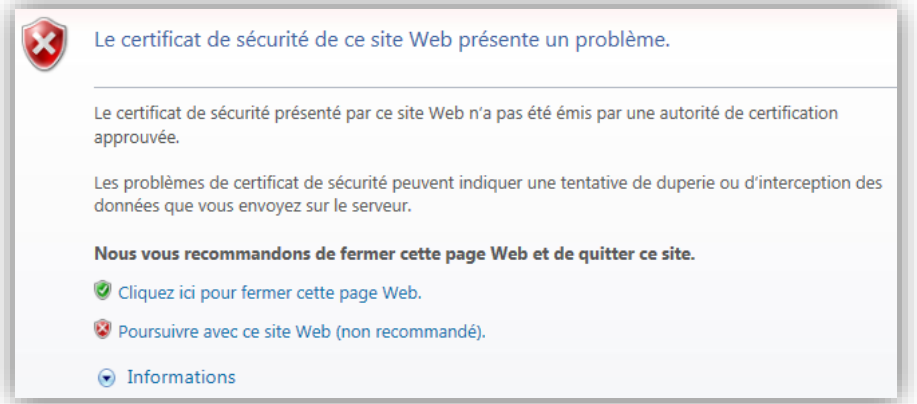

**3.** Le cas échéant, cliquer sur « Poursuivre avec ce site Web (non recommandé) »

L'écran de Bienvenue s'affiche et invite à l'authentification de l'application via le bouton « *Se connecter* ».

Le code PIN de la carte CPS/CPF utilisée est nécessaire pour l'authentification. En cas d'oubli du code PIN, contactez l'ASIP Santé.

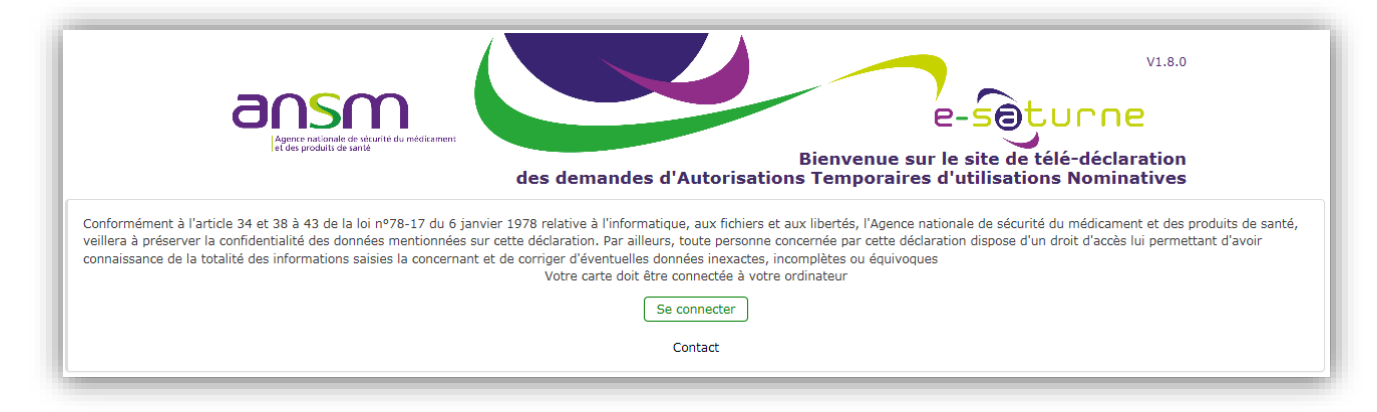

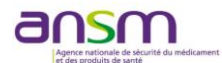

# <span id="page-4-0"></span>**1.2 Activation du compte utilisateur (1ère connexion uniquement)**

A la première connexion à l'application e-Saturne, il sera nécessaire d'activer votre compte utilisateur à partir des informations d'identification de la carte CPS.

A l'activation du compte et afin d'utiliser e-Saturne de façon opérationnelle, il est nécessaire de :

- Compléter les informations de la rubrique « *Vos données* »
- $\triangleright$  Saisir un ou plusieurs lieu(x) d'exercice
- <span id="page-4-1"></span> $\triangleright$  Indiquer que vous avez pris connaissance et que vous vous engagez à respecter les conditions générales d'utilisation (CGU).

#### *1.2.1 Renseigner la rubrique « Vos données »*

Complétez les informations de la rubrique « *Vos données* ». Les informations obligatoires à l'enregistrement sont signalées par le symbole \*

#### Gestion de mon compte

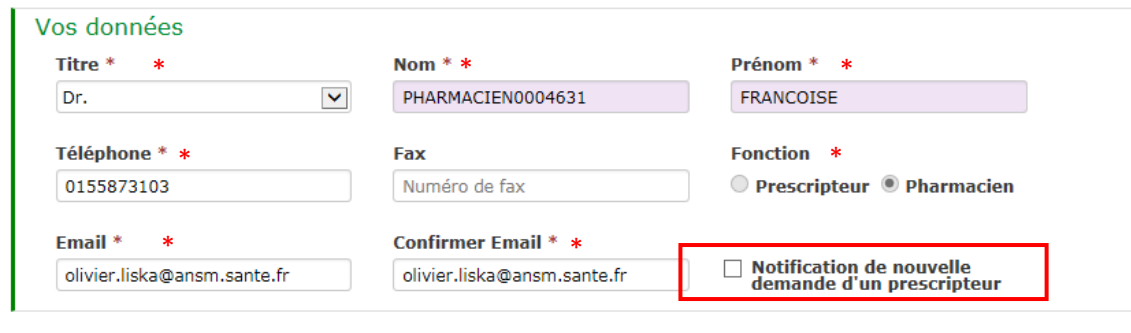

Vous avez la possibilité en cochant la case **« Notification de nouvelle demande d'un prescripteur** » de recevoir un mail, chaque fois qu'une demande d'ATUn arrive dans votre file active. Vous pourrez le modifier par la suite.

# <span id="page-4-2"></span>*1.2.2 Saisir un ou plusieurs lieu(x) d'exercice*

Renseignez le ou les lieu(x) d'exercice le cas échéant. Les lieux d'exercice correspondent aux structures/services depuis lesquels vous serez amené(e) à traiter/réaliser des demandes d'ATUn.

Choisissez un établissement dans la liste déroulante (**1**). Pour ce faire, saisissez dans un premier temps le nom du site. Ce champ est également un champ de recherche : il est possible de saisir une partie du libellé du site pour le retrouver dans la liste et le sélectionner. Pui saisissez le nom de la PUI *(2).*

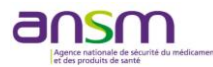

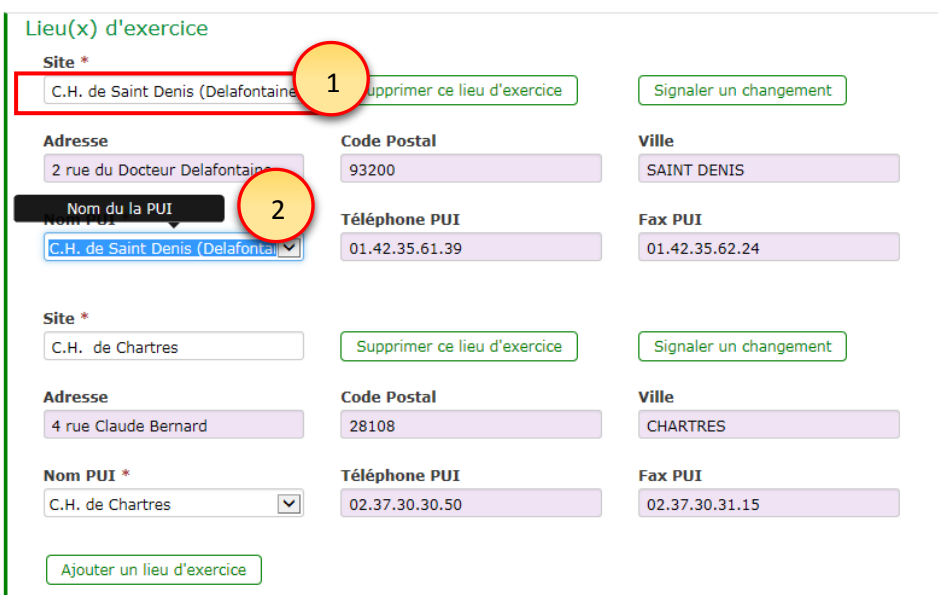

A tout moment, il est possible de sauvegarder les informations saisies en cliquant sur le bouton « *Enregistrer* » situé en bas de page, sous réserve que les informations obligatoires soient renseignées. Une fois les informations nécessaires à l'activation du compte enregistrées, un pop-up vous signale qu'il est possible de revenir à tout moment sur cet espace compléter son compte (le mode opératoire pour revenir sur cet espace est décrit plus bas).

# <span id="page-5-0"></span>*1.2.3 Indiquer que l'on a pris connaissance et que l'on accepte les conditions générales d'utilisation*

Des commandes sont également disponibles pour :

- Consulter les conditions générales d'utilisation en cliquant sur le lien hypertexte « Conditions générales d'utilisation ».
- Cocher « J'ai lu et je m'engage à respecter les conditions générales d'utilisation. »

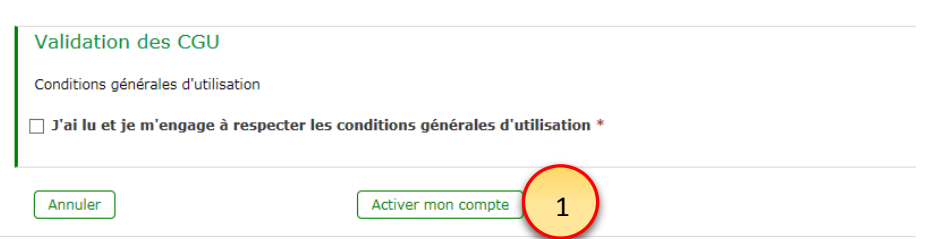

**1.** Cliquez sur « *Activer mon compte* » pour valider l'activation du compte utilisateur.

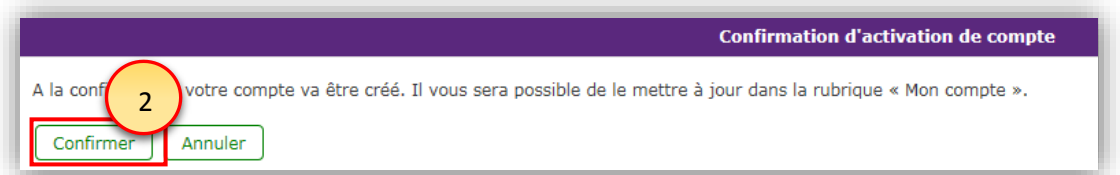

**2.** Après confirmation de l'activation du compte, une confirmation *(3)* apparaît à l'écran pour vous indiquer que le compte a bien été créé et revient sur l'écran de connexion avec un rappel des mentions légales de la CNIL.

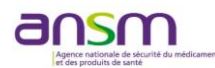

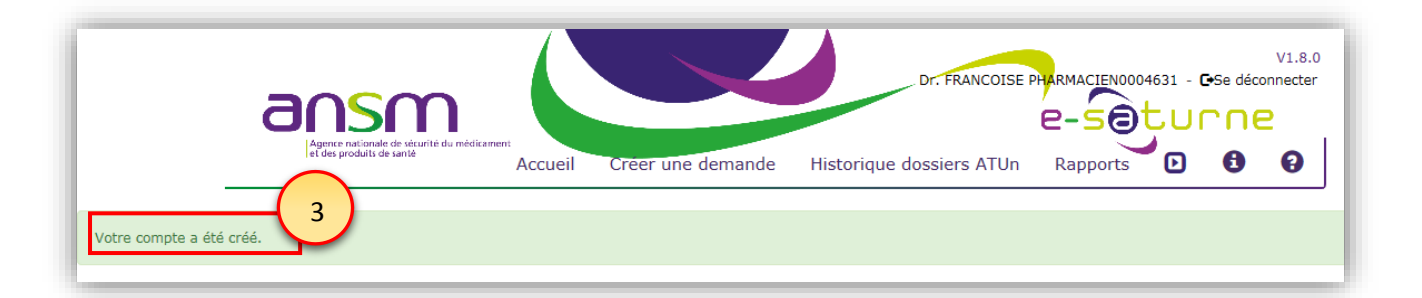

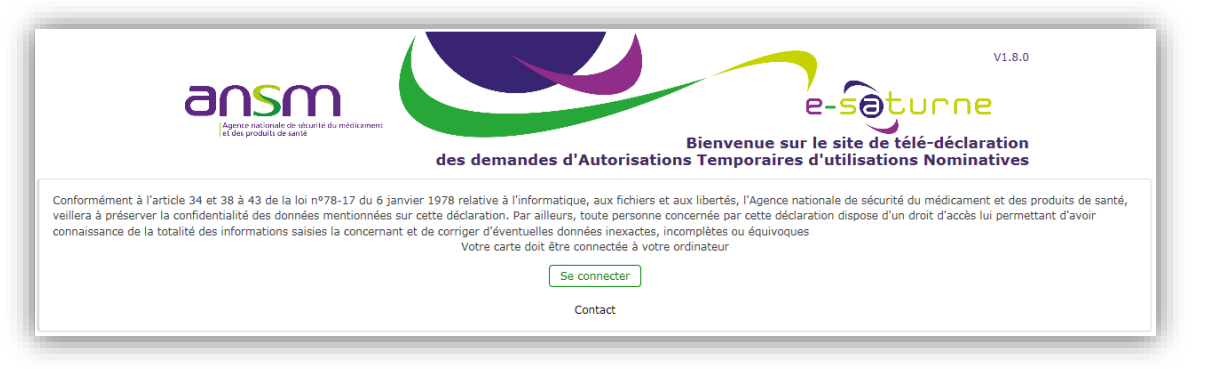

- Après cette nouvelle connexion, vous pouvez accéder aux fonctionnalités d'e-Saturne.
- Lors de chaque nouvelle connexion ultérieure, vous arriverez directement sur votre file active.

<span id="page-6-0"></span>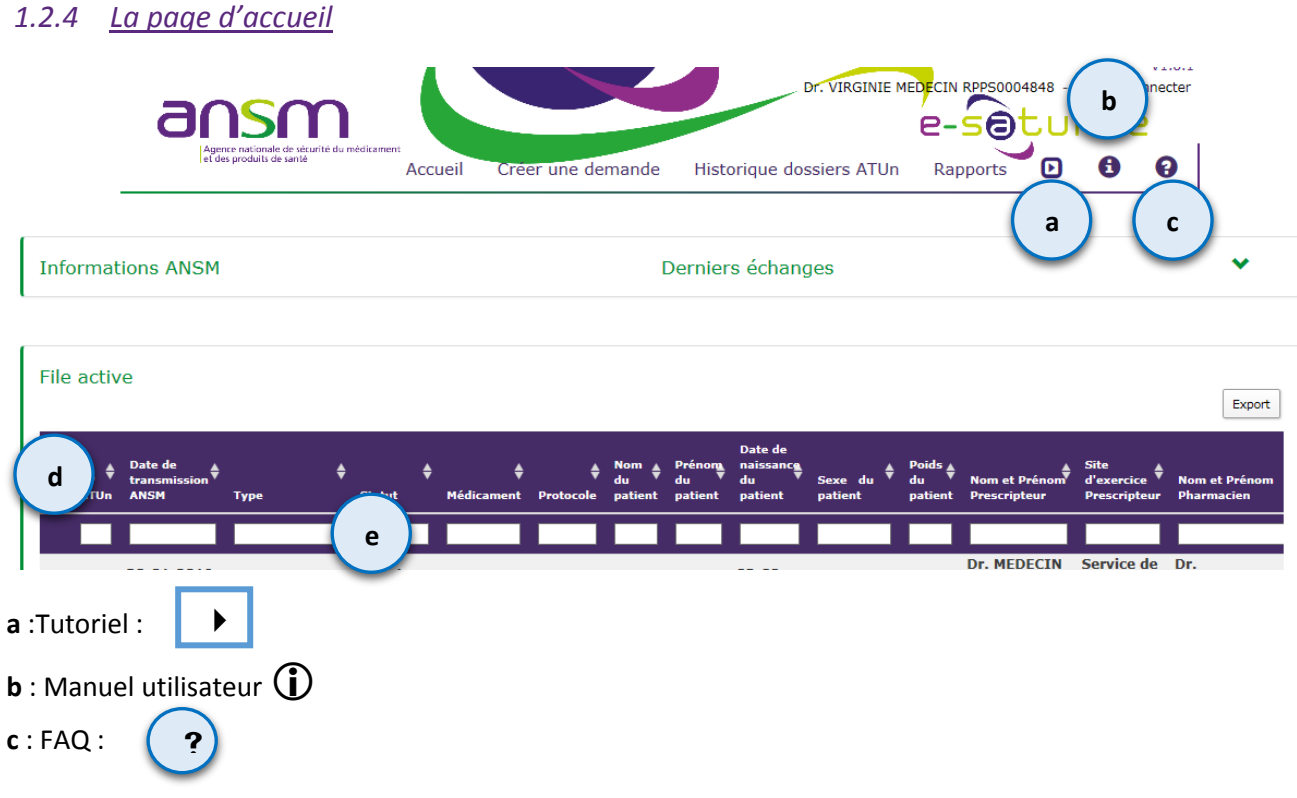

**d** : les flèches du bandeau violet permettent de faire des tris croissants ou décroissants par colonne **e** : les cases blanches permettent de faire des recherches dans chaque colonne en saisissant le critère recherché

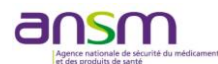

# <span id="page-7-0"></span>**1.3 Modification du compte utilisateur**

A tout moment, il est possible d'accéder à son compte utilisateur et d'ajouter, modifier, supprimer, signaler un changement pour un établissement ou une PUI favorite donnée.

Pour accéder à la modification de son compte, une fois connecté(e), cliquez sur votre nom en haut de l'écran (**1**)

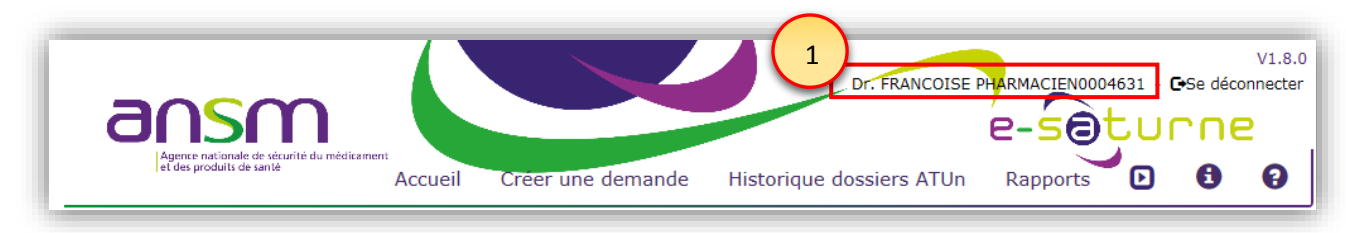

# <span id="page-7-1"></span>*1.3.1 Ajouter un lieu d'exercice*

**1-** Pour rajouter un lieu d'exercice, cliquer sur « *Ajouter un lieu d'exercice* » *(1)* dans la rubrique « *Lieu(x) d'exercice* »

Les éléments sont à renseigner comme indiqué dans le chapitre [1.2.2.](#page-4-2)

#### <span id="page-7-2"></span>*1.3.2 Supprimer un lieu d'exercice*

Des commandes sont également disponibles pour :

**2-** Supprimer un lieu d'exercice, cliquer sur « *Supprimer ce lieu d'exercice* » *(2)* dans la rubrique « *Lieu(x) d'exercice* » en regard du site à supprimer

#### <span id="page-7-3"></span>*1.3.3 Signaler un changement de lieu d'exercice*

Il est possible de remonter à l'ANSM un changement de dénomination/adresse d'un Lieu d'exercice ou d'une PUI en :

- **3-** Cliquant sur « *Signaler un changement* » *(3)* en regard d'un site pour notifier un changement concernant un lieu d'exercice
- **4-** Une fenêtre de messagerie *(4)* s'ouvrira, vous permettant de détailler dans un mail l'objet du changement

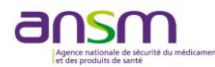

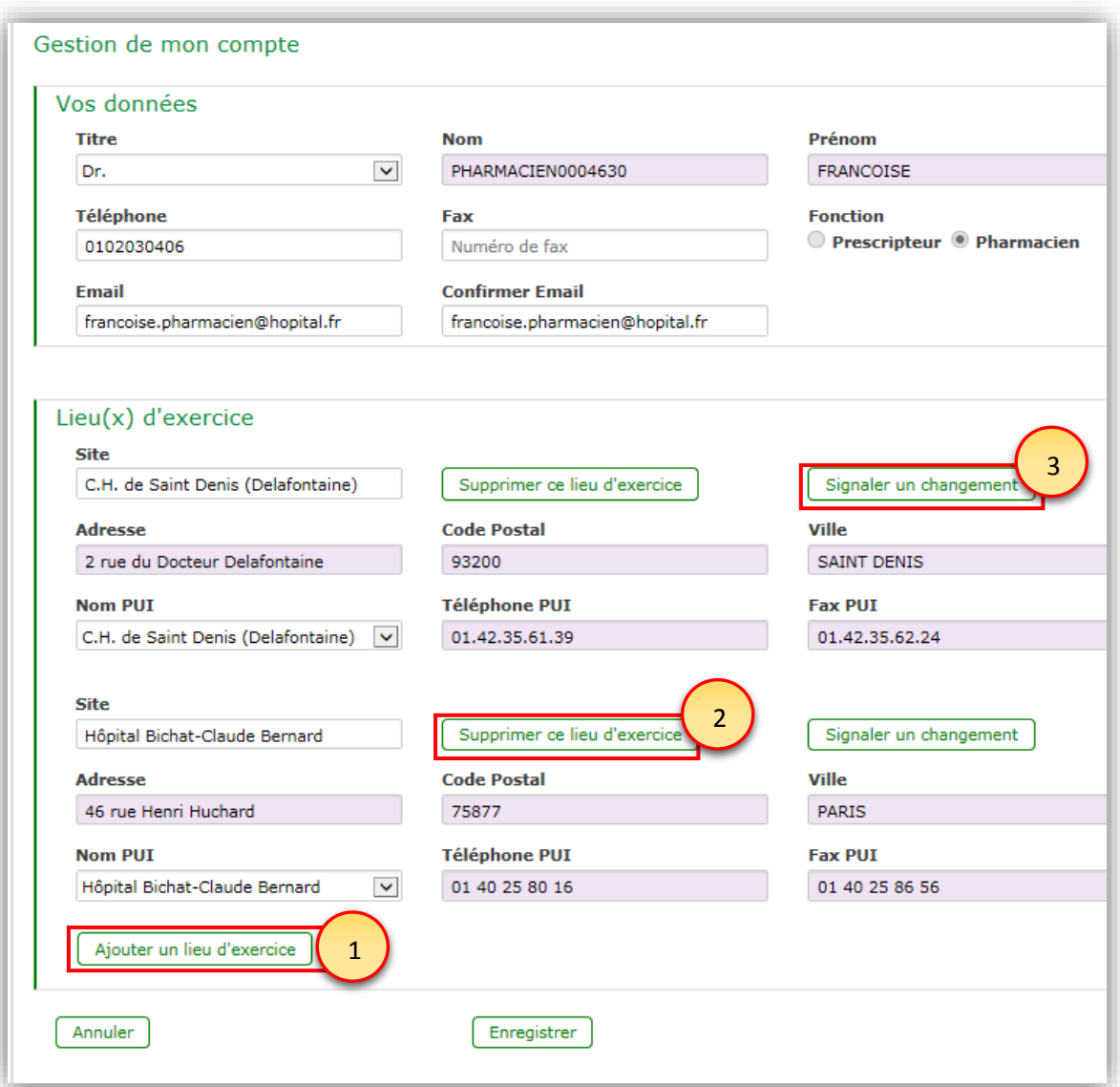

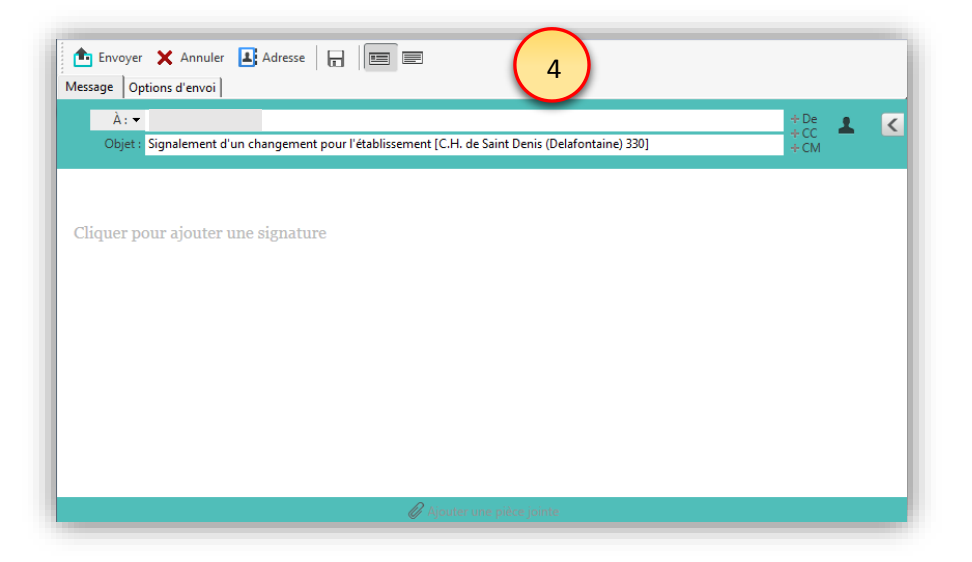

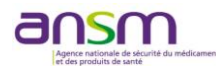

# <span id="page-9-0"></span>**1.4 Ecran « File active » : Suivi de l'évolution d'une demande d'ATUn**

Le tableau « *File active* » permet de suivre l'évolution d'une demande d'ATUn de sa création à sa décision.

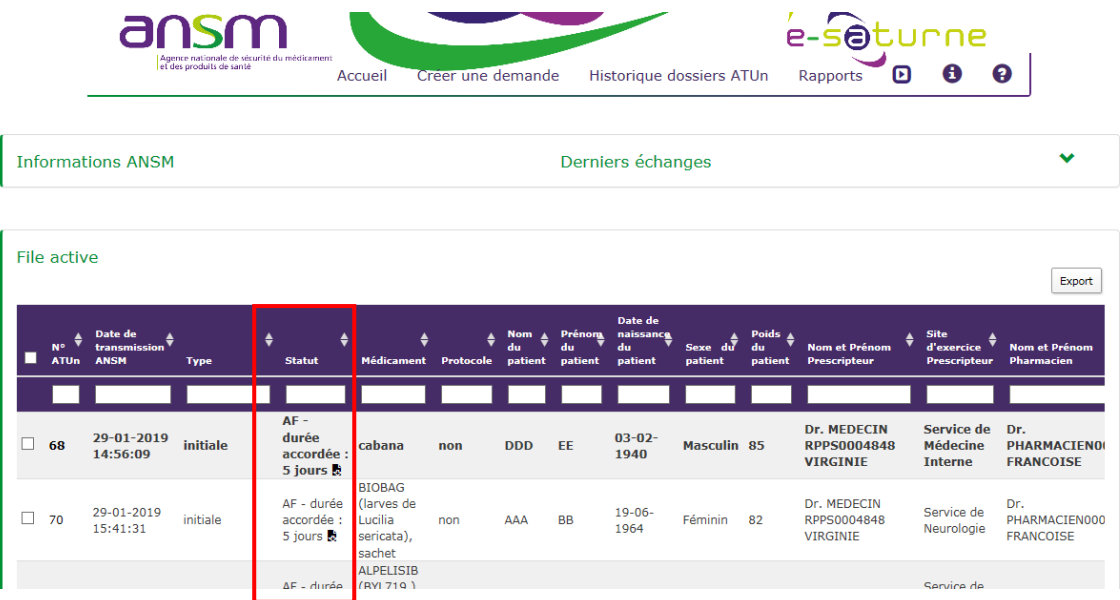

Les différents statuts d'une demande sont les suivants :

- « *A valider PUI* » : demande créée et transmise par le prescripteur à la PUI
- « *Brouillon* » : pour une demande créée, incomplète et enregistrée
- « *Attente Eval* » : Demande transmise à l'ANSM et en attente de prise en charge pour évaluation
- « *En cours eval* » : Demande en cours d'évaluation par l'ANSM
- « *AF* » : Demande traitée par l'ANSM et pour laquelle une décision d'avis favorable a été émise. L'ATUn peut être directement téléchargée sur l'application en cliquant sur l'icône  $\vec{E}$
- « *AD* » : Demande traitée par l'ANSM et pour laquelle une décision d'avis défavorable a été émise. Le courrier de notification parviendra à la PUI dans les meilleurs délais par fax
- $\checkmark$  « **ND** » : Demande traitée par l'ANSM et pour laquelle une décision de non délivrance du médicament a été émise. Le courrier de notification parviendra à la PUI dans les meilleurs délais par fax.

A noter que, dans le cas d'un statut AF, la durée accordée est précisée.

#### <span id="page-9-1"></span>**1.5 Traiter une demande transmise par un prescripteur dans e-Saturne**

<span id="page-9-2"></span>En tant que Pharmacien d'une PUI, vous êtes amené(e) à recevoir et traiter les demandes faites dans e-Saturne par les prescripteurs.

#### *1.5.1 Consulter les demandes d'ATUn*

Les ATUn demandées par les prescripteurs arrivent dans l'écran « *File active* » au statut « **A valider PUI** »

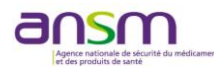

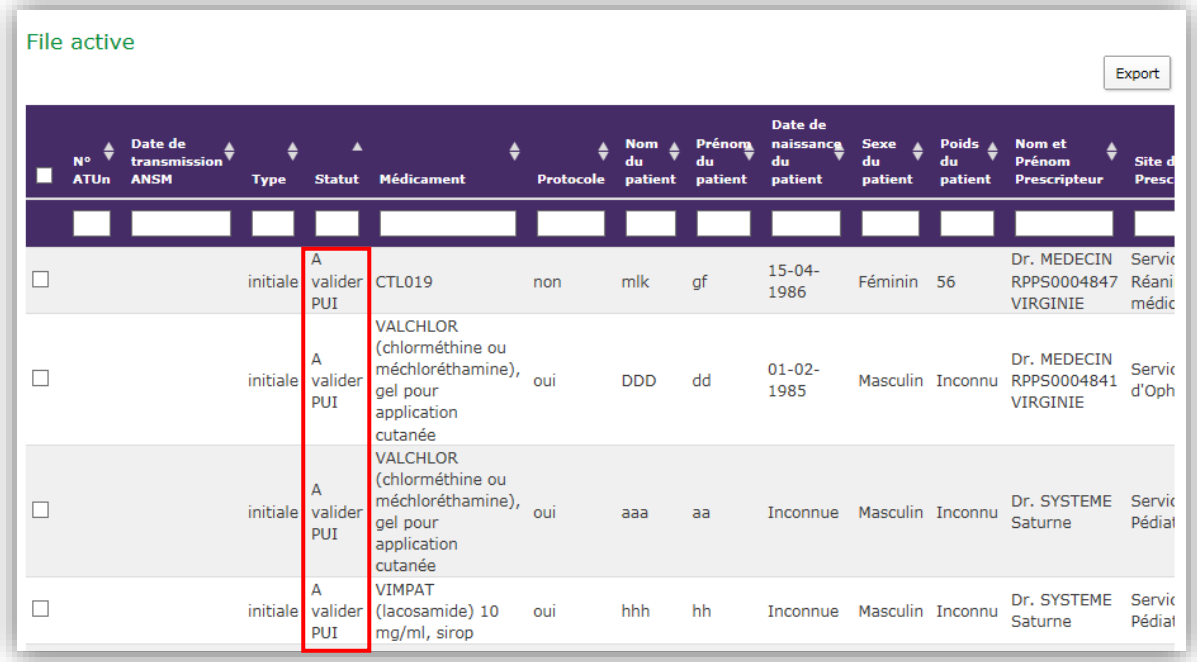

Pour prendre connaissance de la demande, double cliquez sur celle-ci.

Plusieurs possibilités sont proposées :

- **1** Transmettre la demande en l'état à l'ANSM.
- **2** Modifier la demande faite par le médecin prescripteur (cf. § [1.6.1.3](#page-12-0) et suivants).
- **3** Faire une demande de compléments d'informations au médecin (cf. § [0\)](#page-22-1).
- **4** Annuler la demande (cf. § [0\)](#page-22-1).

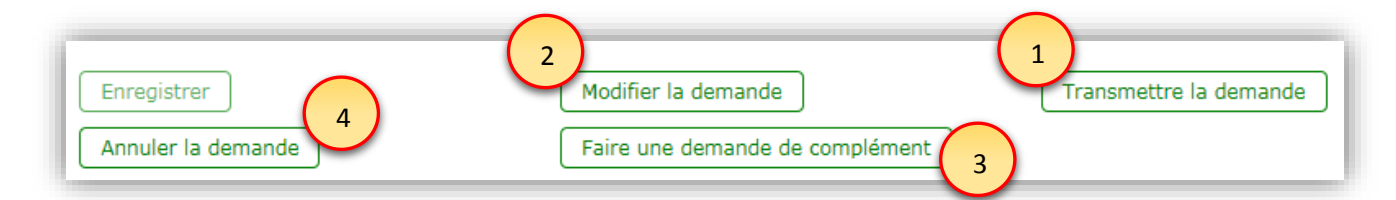

# <span id="page-10-0"></span>**1.6 Faire une demande initiale d'ATUn**

Le Pharmacien d'une PUI peut :

- Créer une demande d'ATUn au nom d'un médecin prescripteur
- Créer une demande de renouvellement d'ATUn
- Modifier une demande d'ATUn transmise par un prescripteur
- Modifier une demande à l'état de « Brouillon »
- Transmettre une demande d'ATUn à l'ANSM
- Transmettre une demande d'ATUn à une autre PUI.

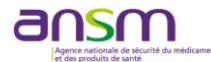

# *1.6.1 Créer une demande d'ATUn*

<span id="page-11-0"></span>**1-** Depuis l'écran d'accueil, il est possible d'accéder au formulaire de demande d'ATUn en cliquant sur « *Créer une demande* ».

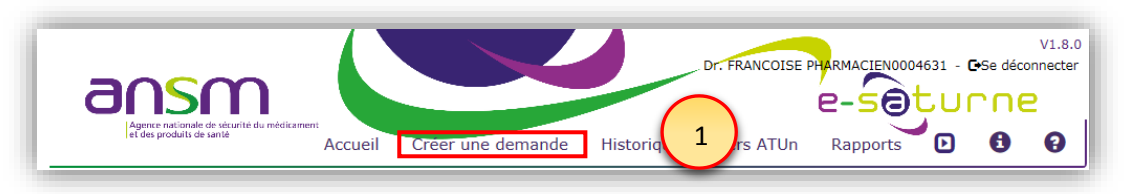

Pour transmettre une demande d'ATUn, il faut remplir ou compléter les informations concernant :

- 1. Le prescripteur
- 2. La PUI
- 3. Le patient
- 4. Le traitement
- 5. Les engagements à caractère légal
- 6. Fournir tout complément d'information et pièces jointes nécessaires à une instruction rapide par l'ANSM.

#### **1.6.1.1 Partie Prescripteur**

Il est possible de démarrer un formulaire de demande sans le transmettre immédiatement et de le reprendre à tout moment pour le compléter. Tant que le formulaire de demande n'est pas transmis, il est enregistré comme brouillon.

- **1-** Pour initier une demande et pouvoir l'enregistrer, il faut a minima enregistrer les informations concernant le prescripteur, à savoir :
	- L'identité\*
	- L'établissement
	- Le service
	- Le téléphone\*
	- L'email\*

\* Ces informations sont récupérées automatiquement de l'espace « Compte utilisateur ».

**Attention : pour cela, il est indispensable que le prescripteur en charge du patient ait activé son compte en s'étant connecté une première fois dans e-Saturne.**

Puis cliquer sur « *Enregistrer* » en bas de page.

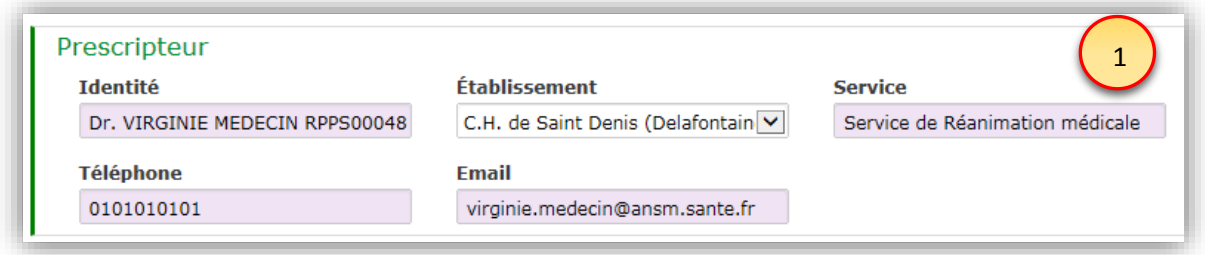

#### **1.6.1.2 PUI**

Indiquez la PUI dispensatrice :

- **1-** En la sélectionnant directement dans la liste, si plusieurs PUI ont été enregistrées dans l'espace utilisateur (les lieux d'exercice du pharmacien connecté sont proposés dans la liste déroulante).
- **2-** Ou en procédant à une recherche de PUI. Pour ce faire :

**Février 2019** Page **12** sur 28 PDT\_AUT\_DOC027 v01

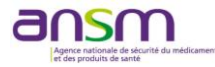

- **a.** Cliquer sur « *Autre* »
- **b.** Faire une recherche textuelle de la PUI comme indiqué au § 1.2.2.
- **c.** Sélectionner la PUI trouvée

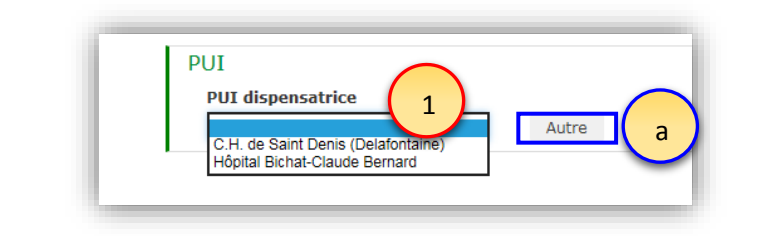

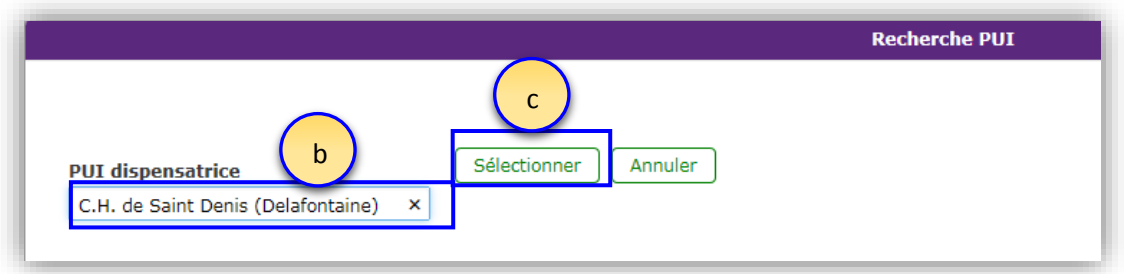

#### **1.6.1.3 Patient**

<span id="page-12-0"></span>Indiquez les informations concernant le patient :

- **1-** Le nom : Saisie des 3 premiers caractères et, pour le prénom, saisie des 2 premiers caractères
- **2-** Le sexe
- **3-** La date de naissance (l'âge est alors calculé automatiquement) sinon indiquer l'âge *(a)* si la date de naissance est inconnue.
- **4-** Le poids.

**Ces informations sont indispensables pour l'instruction du dossier par l'ANSM.**

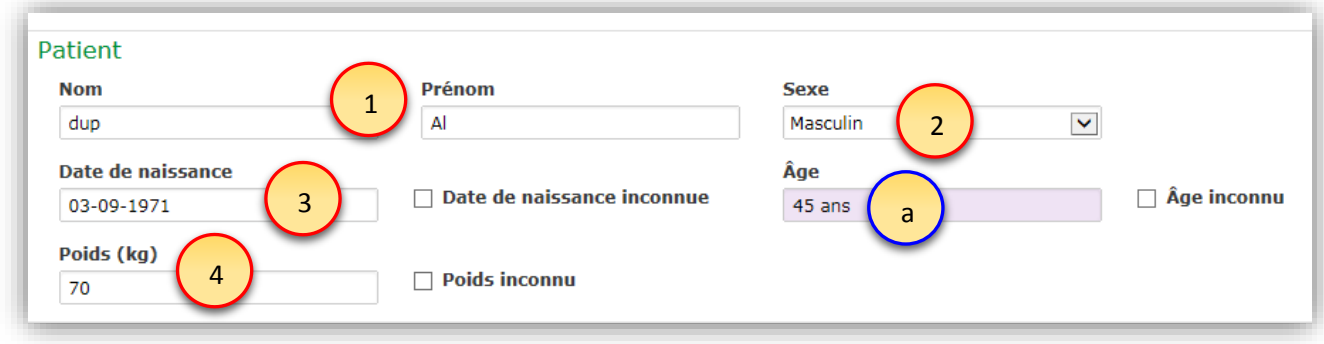

#### **1.6.1.4 Traitement**

Indiquez les informations concernant le traitement.

L[e référentiel des ATUn](https://www.ansm.sante.fr/Activites/Autorisations-temporaires-d-utilisation-ATU/Referentiel-des-ATU-nominatives/(offset)/3) est consultable sur le site institutionnel de l'ANSM. Ce référentiel recense la grande majorité des médicaments disponibles en ATU nominative, leurs critères d'octroi et autres informations utiles telles que les conditions d'utilisation, le résumé des caractéristiques du produit (RCP), le protocole d'utilisation thérapeutique (PUT), le cas échéant. **Il est régulièrement mis à jour**.

Ce référentiel est pris en compte dans le processus de traitement des demandes d'ATUn : en effet, toute demande d'un Prescripteur **conforme aux critères d'octroi du référentiel** sera automatiquement validée et délivrée par l'ANSM après transmission par la PUI.

Le Demandeur **doit vérifier à chaque demande** d'ATUn, les critères d'octroi du référentiel liés au

**Février 2019** Page **13** sur 28 PDT\_AUT\_DOC027 v01

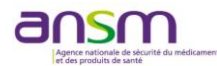

médicament pour lequel il/elle fait une demande en se rendant sur le [site de l'ANSM](https://www.ansm.sante.fr/Activites/Autorisations-temporaires-d-utilisation-ATU/Referentiel-des-ATU-nominatives/(offset)/3), ou directement via l'application e-Saturne, dès que le médicament est saisi.

*Médicament répertorié dans le référentiel de l'ANSM*

1.6.1.4.1.1 Demande conforme aux critères d'octroi du Référentiel des ATUn

<span id="page-13-0"></span>**1-** Faites une recherche de médicaments en saisissant du texte dans le champ correspondant (1), puis en sélectionnant le médicament trouvé.

La « *forme et le dosage* », le « *Domaine thérapeutique* », le « *Pôle destinataire* », l'existence d'un « *Protocole d'utilisation thérapeutique* » (s'il existe) sont automatiquement remplis.

- **2-** Renseignez
	- la « *Posologie* »,
	- « *l'Indication codifiée*», en choisissant la plus appropriée dans la liste proposée. Si elle n'existe pas, sélectionner « autre » et indiquer l'indication dans le champ « indication » (NB : cela signifie que la demande d'ATUn n'est pas conforme avec les critères d'octroi du référentiel)
	- la « *Durée demandée* » en indiquant le nombre dans ce champ et les unités dans la « *Durée demandée (unité)* » (par exemple pour 3 mois, indiquer l'unité « mois » dans ce champ)
	- **3-** Lorsqu'un médicament ainsi qu'une indication codifiée ont été sélectionnés, une nouvelle case *« Je m'engage à être conforme avec les critères d'octroi du référentiel »* apparait. Cochez *« oui »* si c'est le cas.

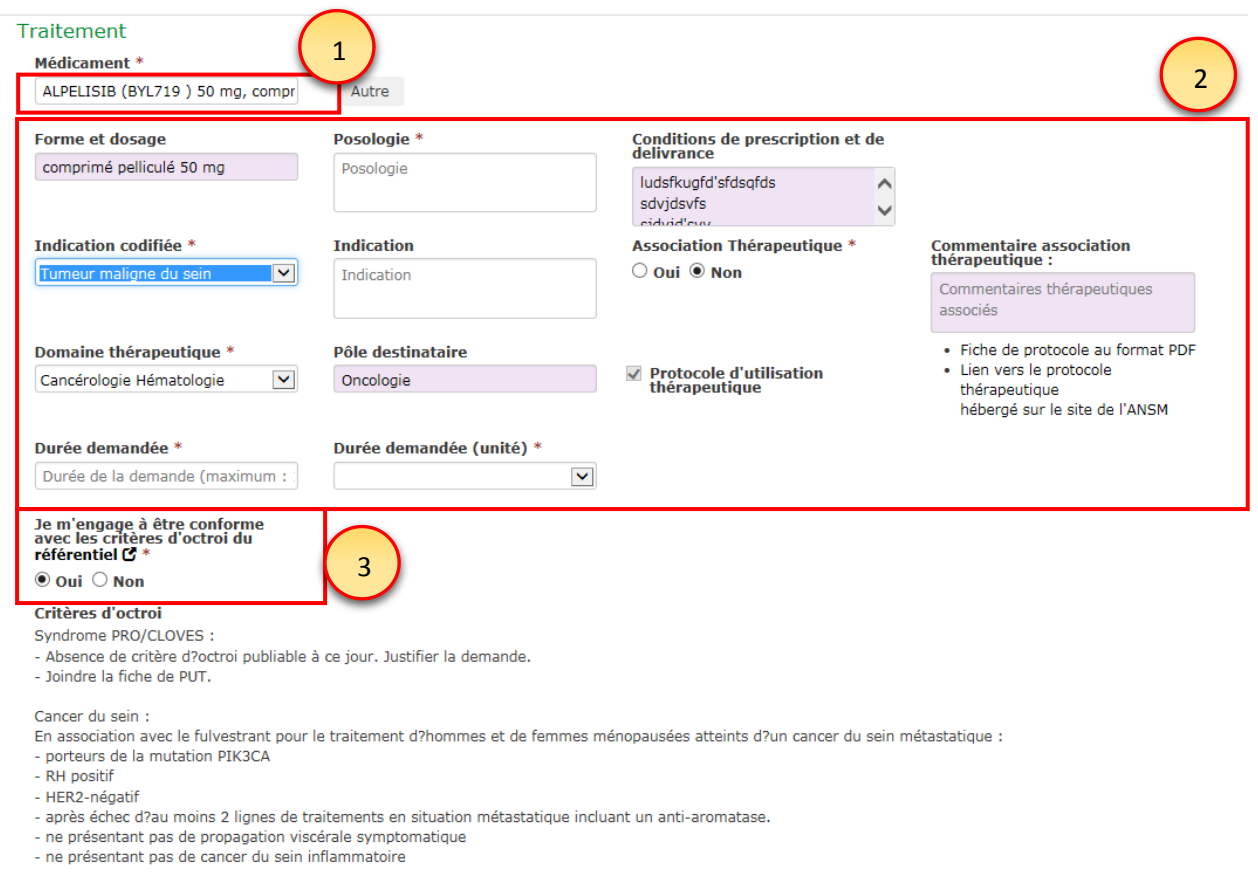

Toutes ces informations sont obligatoires pour la transmission de la demande à l'ANSM.

**Février 2019** Page **14** sur 28 PDT\_AUT\_DOC027 v01

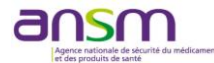

#### 1.6.1.4.1.2 Demande non conforme aux critères d'octroi du Référentiel des ATUn

Répétez l'intégralité des actions décrites dans le § [1.6.1.4.1.16](#page-13-0).4.1.1, en apportant les modifications selon les cas ci-dessous.

- Autre indication que celle(s) présentes dans les critères d'octroi
	- o Cochez « Autre » dans la case « Indication codifiée »
	- o Indiquez l'indication dans le champ « indication »
	- o Préciser le « Domaine thérapeutique »
	- o Justifiez la demande : pathologie, histoire clinique du patient, traitement(s) antérieur(s) et leur durée, traitement(s) actuel(s), absence d'alternatives thérapeutiques, données bibliographiques ...)
	- o Joignez toutes pièces utiles et le motif de refus de l'intégration du patient dans l'ATU de cohorte, le cas échéant.

**Ces informations sont indispensables pour l'instruction du dossier par l'ANSM.**

# $\triangleright$  Absence de critère d'octroi publiable à ce jour

- o Indiquez l'indication dans le champ « indication »
- o Préciser le « Domaine thérapeutique »
- o Justifiez la demande : pathologie, histoire clinique du patient, traitement(s) antérieur(s) et leur durée, traitement(s) actuel(s), absence d'alternatives thérapeutiques, données bibliographiques ...)
- o Joignez toutes pièces utiles et le motif de refus de l'intégration du patient dans l'ATU de cohorte, le cas échéant.

**Ces informations sont indispensables pour l'instruction du dossier par l'ANSM.**

# *Médicament non répertorié dans le référentiel de l'ANSM*

- 1. Pour faire une demande d'ATUn pour un médicament non répertorié dans la base de l'ANSM, cliquer sur « **Autre** » *(1)*
- **2-** Saisissez le « *Nom du médicament* », et/ou le « *Nom de la substance* », le « *Nom du laboratoire* », « *la forme et le dosage* », le « *Domaine thérapeutique* », le « *Protocole d'utilisation thérapeutique* » (s'il en existe un).
- **3- Justifiez la demande** : pathologie, histoire clinique du patient, traitement(s) antérieur(s) et leur durée, traitement(s) actuel(s), absence d'alternatives thérapeutiques, données bibliographiques ...)
- **4- Joignez** toutes pièces utiles. **Ces informations sont indispensables pour l'instruction du dossier par l'ANSM.**

A noter 1 : Le processus de validation automatique des demandes d'ATUn ne concerne que les demandes d'ATUn **portant sur des médicaments répertoriés** dans la base ANSM. **Il ne s'applique donc pas dans ce cas.** Une évaluation par l'ANSM est nécessaire.

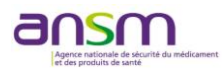

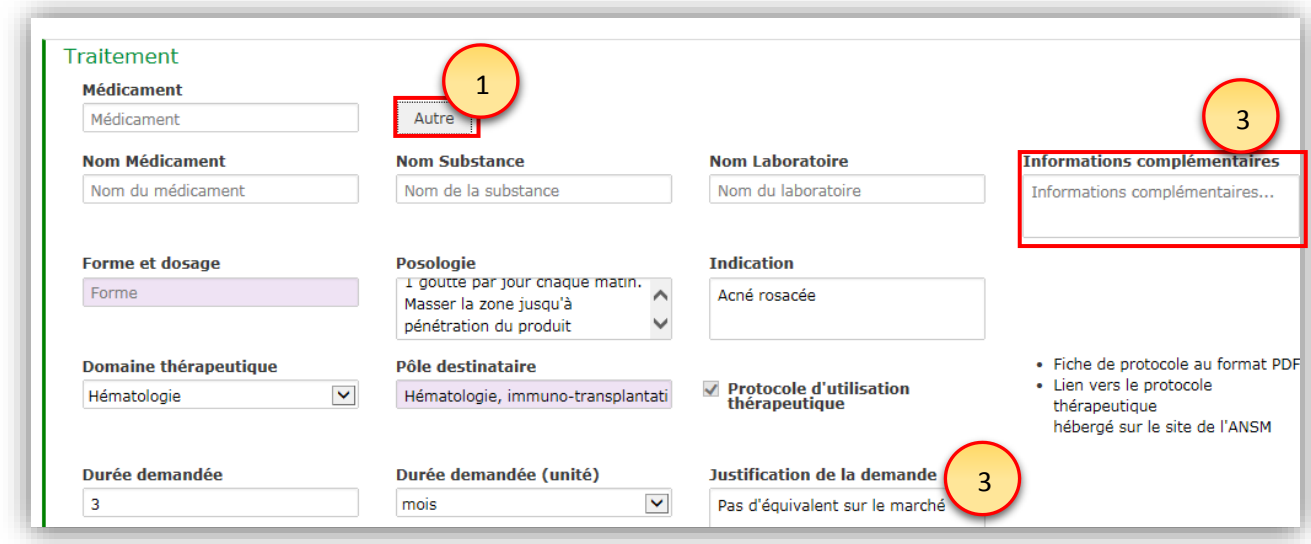

A noter 2 : Les nouveaux médicaments apparaissent en gras dans la file active.

#### **1.6.1.5 Commentaire et pièces jointes**

**1-** Il est possible de rajouter un commentaire qui accompagnera la demande d'ATUn dans le champ prévu à cet effet.

A noter que les pièces jointes qui seront transmises avec la demande doivent être au format numérique. Si ces pièces contiennent des données à caractère personnel concernant le patient, des règles doivent être respectées au regard de la loi Informatique et Libertés (Cf. *Loi n° 78-17 du 6 janvier 1978 relative à l'informatique, aux fichiers et aux libertés*) et du cadre réglementaire fixé et autorisé par la CNIL dans le contexte de la télé-déclaration des demandes d'ATUn.

Il est impératif de s'assurer que les informations contenues dans les documents numérisés seront masquées conformément aux règles suivantes :

- **1-** Ne faire apparaître que les 3 premières lettres du nom,
- **2-** Ne faire apparaitre que les 2 premières lettres du prénom,
- **3-** Faire apparaître la date de naissance,
- **4-** Masquer toute autre information d'identité concernant le patient ou son entourage,
- **5-** Ne faire apparaître aucune information à caractère personnel dans le champ « *Commentaire* » à destination de l'ANSM.
- **2-** Pour ajouter une pièce jointe, cliquez sur « *Ajouter des pièces jointes* » après avoir enregistré une première fois la demande en cliquant sur « *Enregistrer* ».
- **3-** Cliquez sur « *Parcourir* » et sélectionnez le document à importer dans e-Saturne

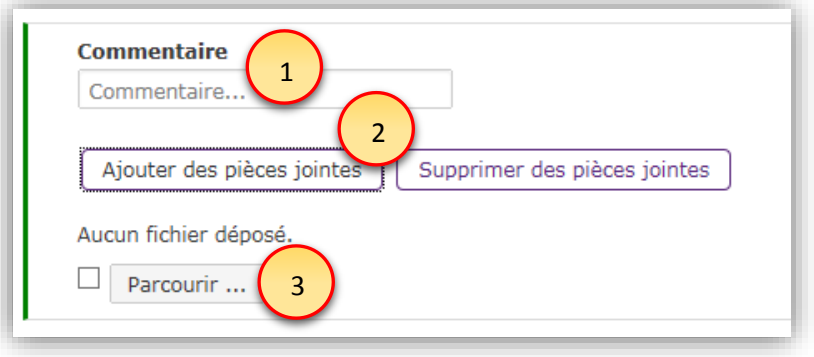

#### **1.6.1.6 Enregistrer la demande**

Sauvegardez la demande remplie en cliquant sur « *Enregistrer* ».

**Février 2019** Page **16** sur 28 PDT\_AUT\_DOC027 v01

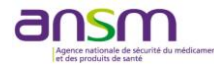

#### <span id="page-16-0"></span>*1.6.2 Actions possibles*

Grâce aux boutons d'actions situés en bas de l'écran, il est possible à tout moment :

- 1. De modifier la demande. Il faut dans un premier temps accéder à la demande puis cliquer sur le bouton « *Modifier la demande* » en bas de l'écran.
- 2. D'annuler la demande. Il faut dans un premier temps accéder à la demande puis cliquer sur le bouton « *Annuler la demande* » en bas de l'écran. La demande sera alors archivée comme « *Annulée* » et ne fera plus partie de la file active.
- 3. De « *Transmettre la demande* » à la PUI sélectionnée puis à l'ANSM.

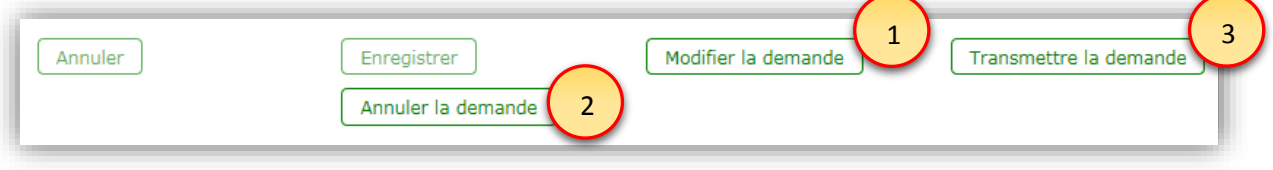

# <span id="page-16-1"></span>*1.6.3 Modifier la demande*

**1-** Le Pharmacien de la PUI a la possibilité de modifier une demande d'ATUn faite et transmise par un prescripteur. Une fois le contenu de la demande modifié, il est demandé de renseigner obligatoirement un commentaire qui sera adressé pour information au prescripteur et permettant de justifier la modification.

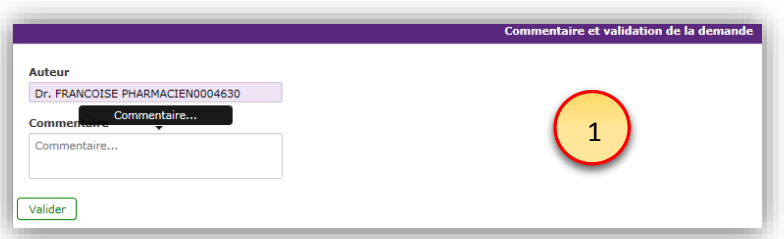

**2-** Pour transmettre la demande d'ATUn modifiée à l'ANSM, il faut au préalable « Attester avoir informé le Médecin prescripteur des modifications réalisées et avoir recueilli son accord pour ces modifications » en cochant la case adéquate.

A noter : dans cette démarche vous engagez la responsabilité du prescripteur en termes de respect de ses engagements à caractère légal.

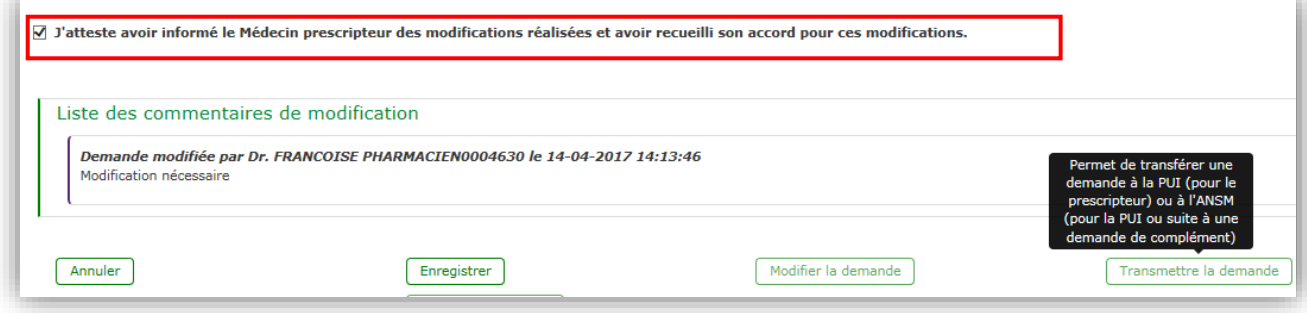

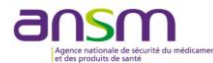

#### *1.6.4 Transmettre la demande*

<span id="page-17-0"></span>**1-** Si toutes les rubriques obligatoires à la transmission d'une demande d'ATUn sont remplies, cliquez sur le bouton « *Transmettre la demande* » en bas de l'écran pour transmettre la demande d'ATUn à l'ANSM.

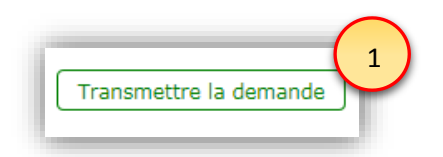

**2-** Un message de demande de confirmation de la transmission apparaît à l'écran. Si l'option « *Annuler* » est choisie, la demande ne sera pas envoyée. Cliquez sur « *Ok* » pour confirmer.

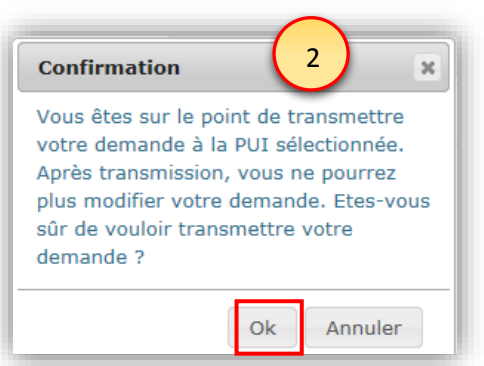

**3-** Dans le tableau de « *File active* » accessible en cliquant sur « *Accueil* » dans le menu, la demande apparaît à l'état « *Attente éval*».

C'est ce tableau qui permettra de suivre l'évolution des demandes d'ATUn du statut « *A valider PUI* » aux statuts « **En attente d'évaluation** », *« Evaluation en cours »* ou « *Avis favorable* » ou « *Avis défavorable* » ou « *Non Délivrable* ».

**4-**

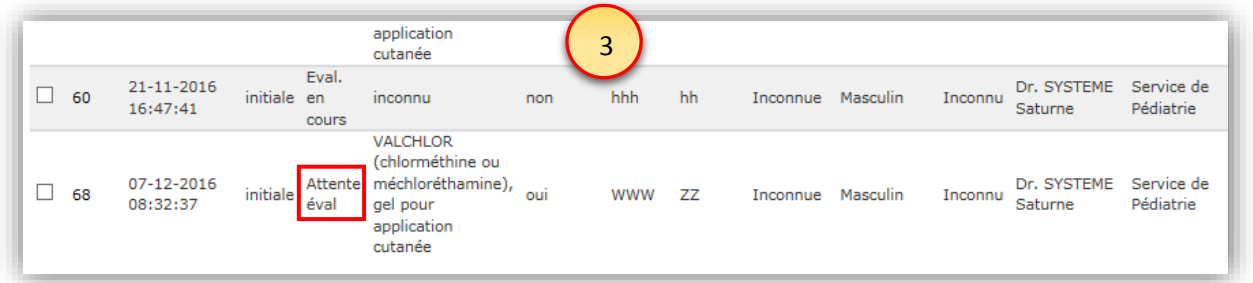

**5-** C'est depuis le tableau « *File active* » que la demande peut être ouverte en consultation. Une fois ouverte, il est possible de l'annuler tant que la demande n'a pas été transmise à l'ANSM et de l'imprimer.

Par ailleurs, seul(s) le ou les pharmacien(s) rattaché(s) à la PUI sélectionnée dans la demande peu(ven)t compléter ou modifier la demande.

**A noter** : En cas de connexion prolongée sur e-Saturne avec l'affichage à l'écran de la liste des demandes d'ATUn, pensez à cliquer sur Accueil pour rafraîchir les informations (notamment pour consulter les changements de statut des demandes et l'arrivée des messages).

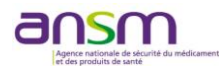

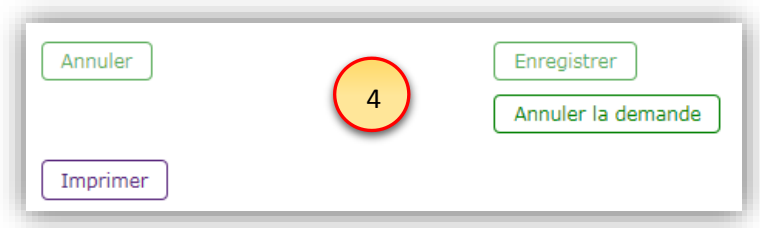

#### <span id="page-18-0"></span>**1.7 Prendre connaissance de la décision ANSM suite à une demande d'ATUn**

Lorsque l'ANSM a émis une décision suite à une demande initiale d'ATUn ou une demande de renouvellement d'ATUn, le statut de la demande change et est consultable dans le tableau « *File active* » en « *AF* », « *AD* » ou « *ND* ».

Pour rappel, dans le cas d'un statut AF, la durée accordée est précisée.

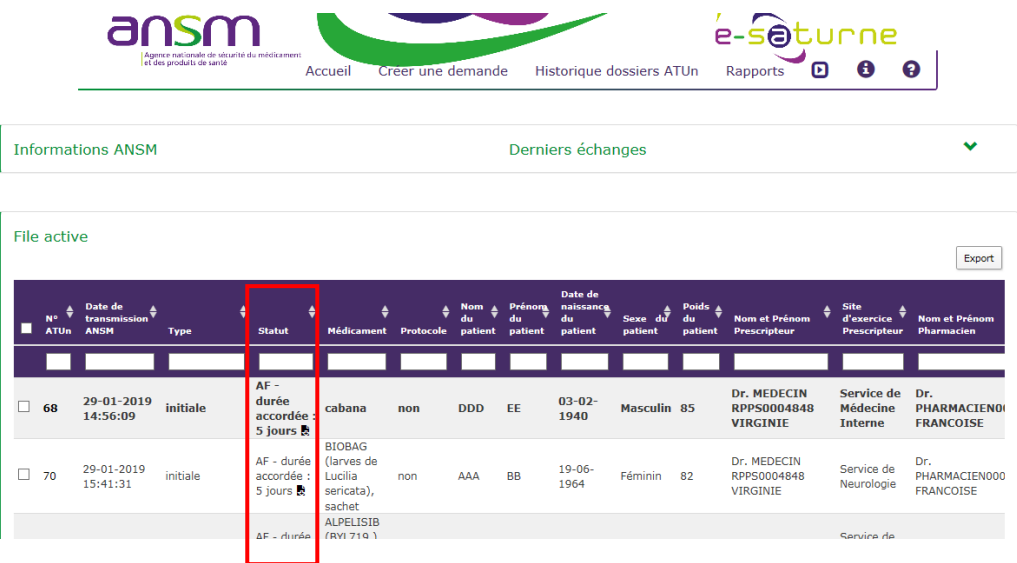

Par ailleurs, un mail de notification est envoyé dès que la décision est indiquée par l'ANSM dans e-Saturne.

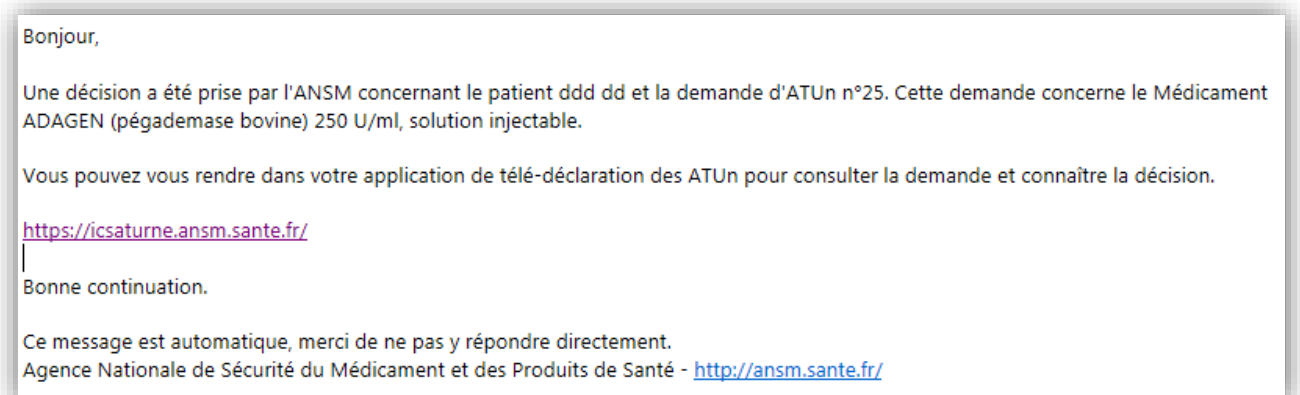

# <span id="page-18-2"></span><span id="page-18-1"></span>**1.8 Faire une demande de renouvellement d'ATUn**

#### *1.8.1 Remplir la demande de renouvellement d'ATUn*

Il n'est possible de renouveler une demande d'ATUn que pour les demandes :

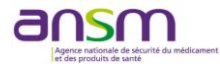

- au statut « *Avis favorable* »
- qui sont arrivées à péremption ou arriveront à péremption dans un délai de 30 jours au maximum
- pour lesquelles il n'existe pas déjà une demande de renouvellement active.

A noter : Dans le cas de **renouvellements successifs**, la demande de renouvellement doit se faire **à partir du dernier renouvellement octroyé**. Les autorisations précédentes sont bloquées.

- **1-** Pour renouveler une demande d'ATUn, rechercher l'ATUn à renouveler, soit via le moteur de recherche (cf. § 1.11), soit en effectuant un tri/une recherche à l'aide des boutons du bandeau supérieur de la file active.
- **2-** Pour demander le renouvellement, 2 cas possibles :
	- **a.** Cochez la case de l'ATUn à renouveler dans la 1ère colonne du tableau de la file active. Puis, en bas de l'écran, cliquez sur le bouton « *Renouveler* ». Ceci permet d'accéder à l'écran de renouvellement d'une demande.
	- **b.** Double-cliquez sur la ligne de l'ATUn à renouveler, puis, en bas de l'écran cliquez sur le bouton « **Renouvelez la demande** » *(1)*

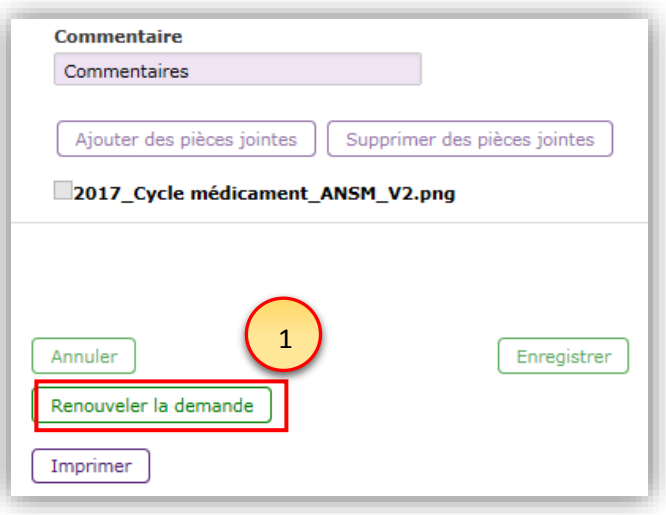

- **3-** Renseigner les informations suivantes nécessaires au renouvellement d'une demande d'ATUn :
	- a. **Prescripteur** : l'identité du prescripteur responsable, son établissement et sa PUI dispensatrice

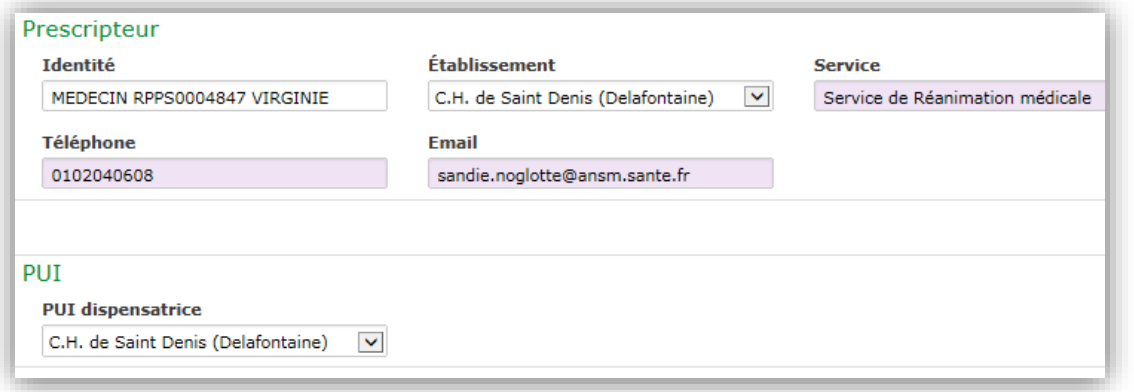

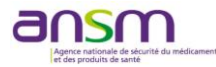

### b. **Informations du renouvellement** :

- i. Date de début du traitement,
- ii. Données relatives à l'efficacité du traitement,
- iii. Effets indésirables : si oui, une case à remplir apparait. Précisez (nature, intensité, durée...). Vous devez déclarer ces effets indésirables sur le site www.signalement-sante.gouv.fr (ou directement auprès de votre CRPV),
- iv. ou selon les modalités du protocole d'utilisation thérapeutique, s'il existe. Le PUT est à joindre à chaque demande de renouvellement.
- c. Attester que le médecin prescripteur a été informé des modifications réalisées et avoir recueilli son accord pour ces modifications
- d. Enregistrer la demande de renouvellement

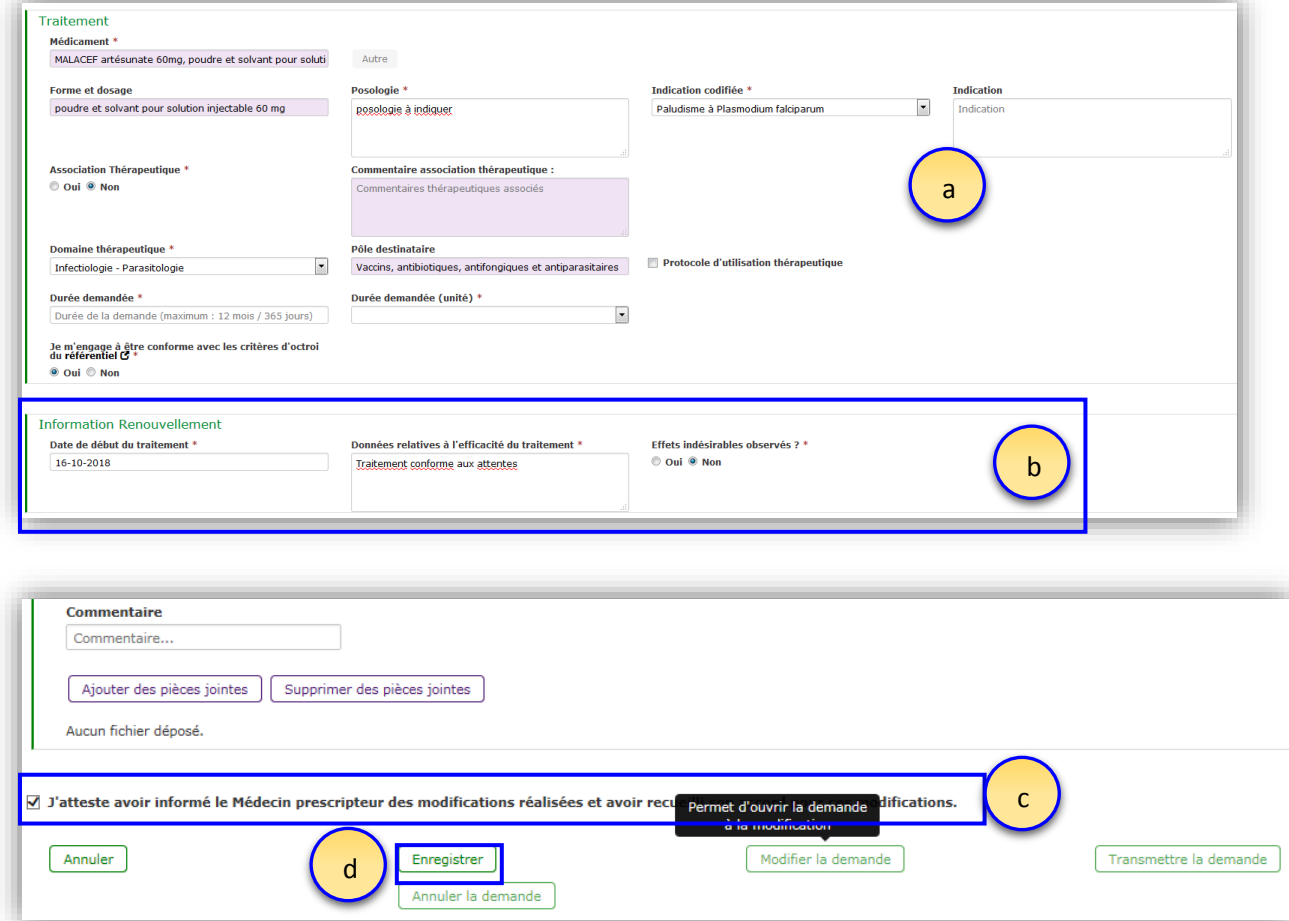

#### <span id="page-20-0"></span>*1.8.2 Transmettre la demande de renouvellement d'ATUn à l'ANSM*

- **1-** Pour transmettre la demande d'ATUn, il faut au préalable l'ouvrir puis, cliquer sur « *Transmettre la demande* ».
- **2-** Confirmer la transmission de la demande.

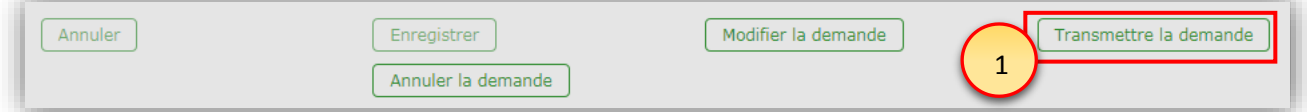

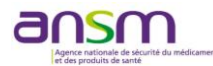

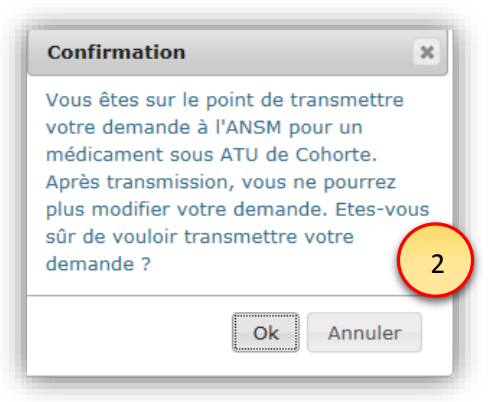

La demande passe au statut « *Attente éval* » tant que l'ANSM n'a pas pris en charge la demande, puis « *Eval en cours* » lorsqu'elle est en évaluation.

# <span id="page-21-0"></span>**1.9 Imprimer une confirmation de transmission de demande initiale ou de renouvellement**

# **d'ATUn**

Après transmission d'une demande initiale ou de renouvellement d'ATUn à la PUI/à l'ANSM, il est possible d'éditer au format PDF une confirmation de transmission. Cette confirmation inclut :

- La date de la transmission
- Le numéro de la demande d'ATUn (après transmission à l'ANSM)
- Le type de demande : initiale / renouvellement
- Le cas échéant le numéro de la demande sur la base de laquelle est fait le renouvellement
- Les initiales du patient
- Le nom du Médicament
- La durée demandée
- Le domaine thérapeutique
- La PUI destinataire

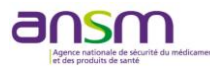

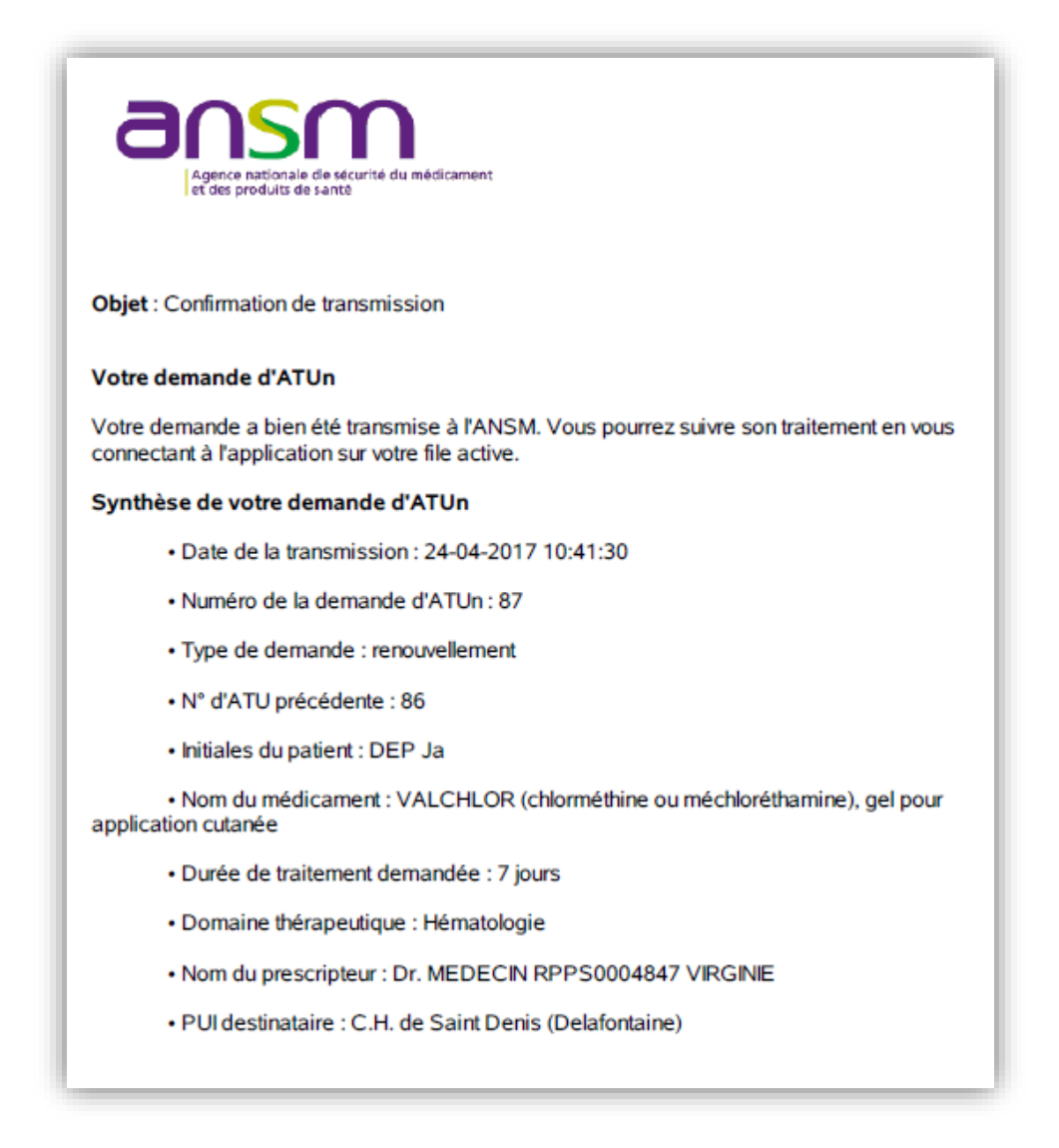

# <span id="page-22-0"></span>**1.10 Module d'échanges**

<span id="page-22-1"></span>e-Saturne dispose d'un module d'échanges qui permet :

- **1-** aux prescripteurs d'interagir avec les PUI
- **2-** aux PUI d'interagir avec les prescripteurs et l'ANSM sur chacune des demandes d'ATUn
- **3-** à l'ANSM d'interagir avec les prescripteurs et les PUI.

Par défaut, le module *« Derniers échanges »* est minimisé en haut de la page d'accueil afin de gagner en place. Pour le visualiser, cliquez sur la flèche déroulante à droite de l'écran *(2)*.

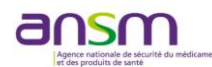

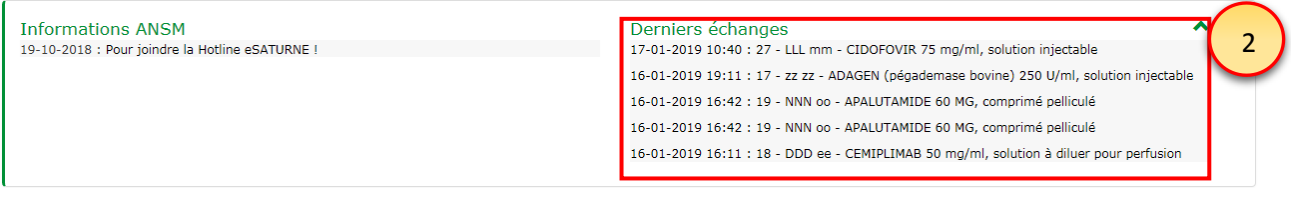

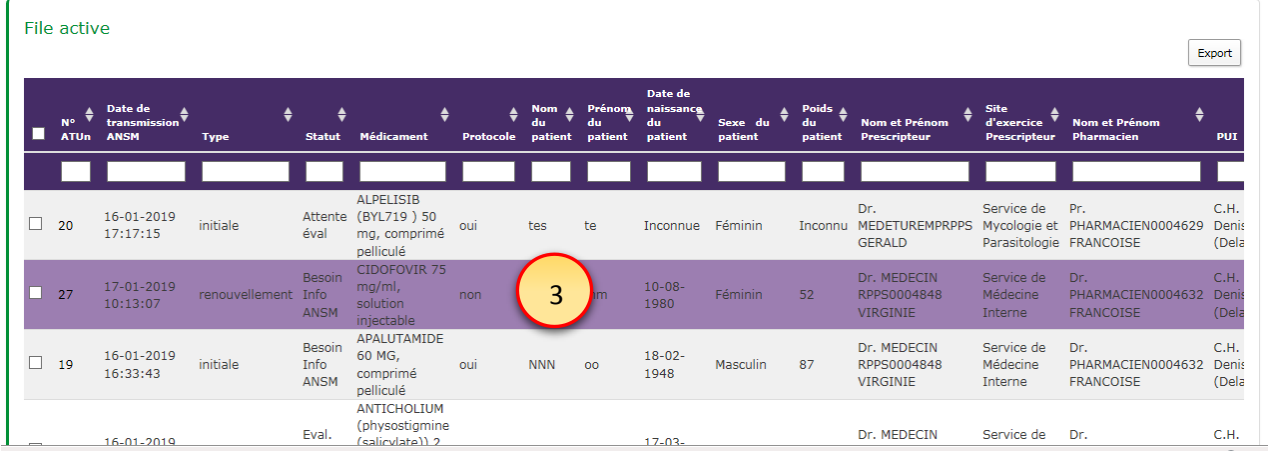

### <span id="page-23-0"></span>*1.10.1 Faire une demande de compléments d'informations au prescripteur*

Le pharmacien peut, à partir d'une demande d'ATUn, formuler une demande de compléments d'informations au médecin prescripteur.

Pour ce faire, il faut :

- **1-** Double-cliquer sur la demande pour l'ouvrir
- **2-** Cliquer sur le bouton « *Faire une demande de complément* »
- **3-** Cliquer sur « *Ecrire un message* », puis composer le message et l'envoyer (*4*).

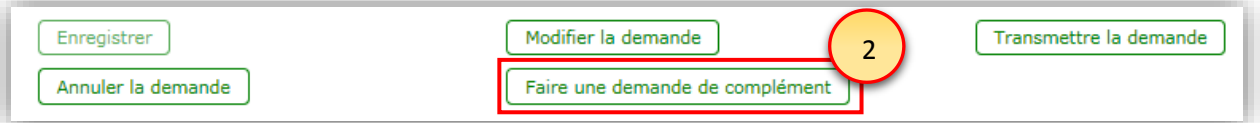

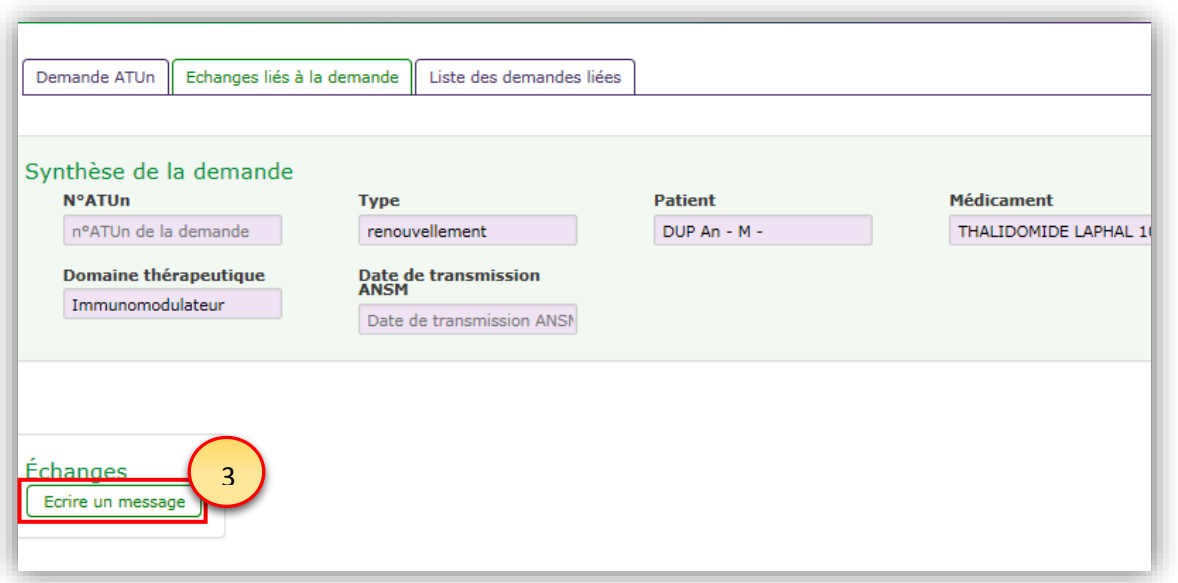

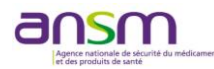

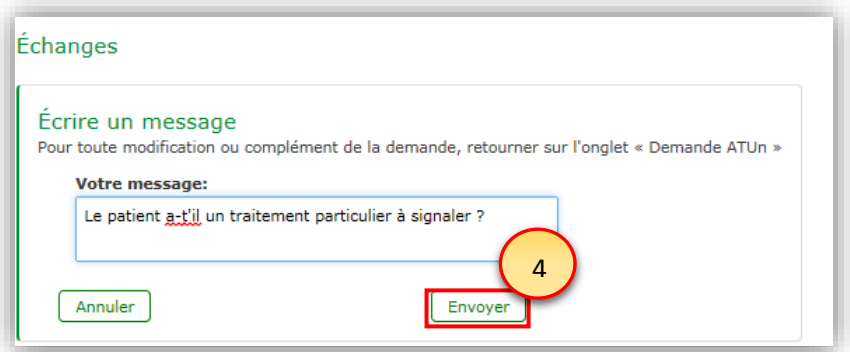

<span id="page-24-0"></span>La demande passe alors au statut « *Besoin Info PUI* ».

#### *1.10.2 Nouveaux messages reçus*

- **1-** Le mail de notification signale la réception d'un nouveau message, dès la page d'accueil d'e-Saturne, il est possible de savoir si des messages ont été reçus.
- **2-** Dans la rubrique « *Derniers échanges* » située à au-dessus de la file active
- **3-** Dans la liste « *File active* ». Les demandes d'ATUn comportant des échanges en attente de réponse de la part de l'ANSM sont distinguées par un fond de couleur violette et les réponses des prescripteurs apparaissent sur fond de couleur verte.

#### **4-**

Bonjour,

1 la PUI pour le patient oli ol (demande d'ATUn nº45). Cette Une demande d'information complémentaire vous a été envo demande concerne le Médicament UBITEN (ubidécarénone) 10 mg, comprimé.

Vous pouvez vous rendre dans votre application de télé-déclaration des ATUn pour consulter la demande et le message de la PUI dans l'onglet « Echange ».

#### https://icsaturne.ansm.sante.fr/

Bonne continuation.

Ce message est automatique, merci de ne pas y répondre directement. Agence Nationale de Sécurité du Médicament et des Produits de Santé - http://ansm.sante.fr/

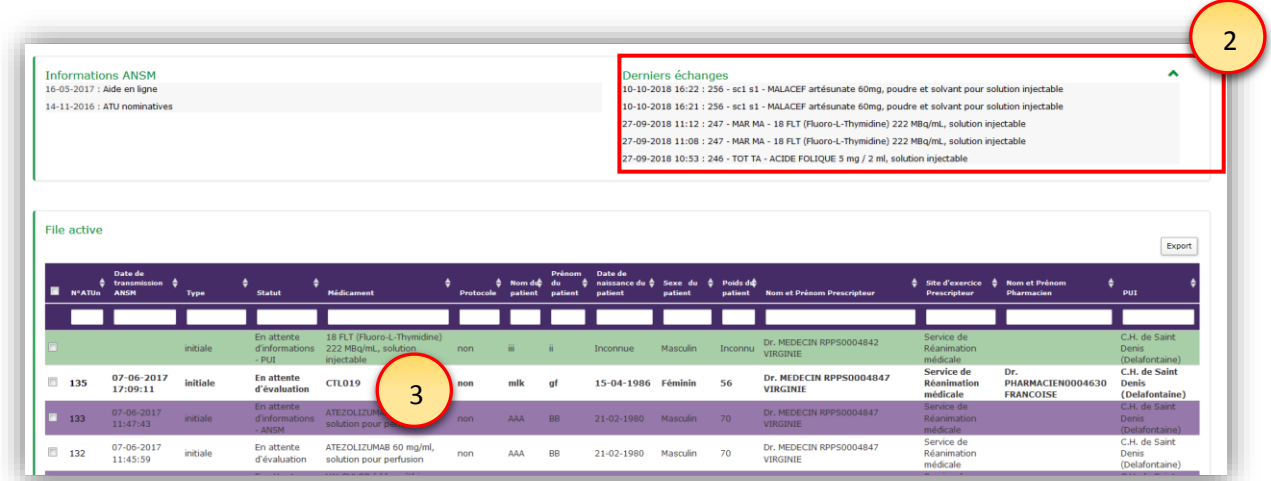

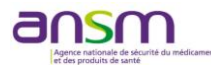

#### *1.10.3 Consulter le message*

<span id="page-25-0"></span>Pour consulter un message, cliquez sur la demande concernée. Celle-ci s'ouvre sur l'onglet « *Echanges liés à la demande* ». Il est possible d'accéder à la demande ATUn en cliquant sur l'onglet « *Demande ATUn* »

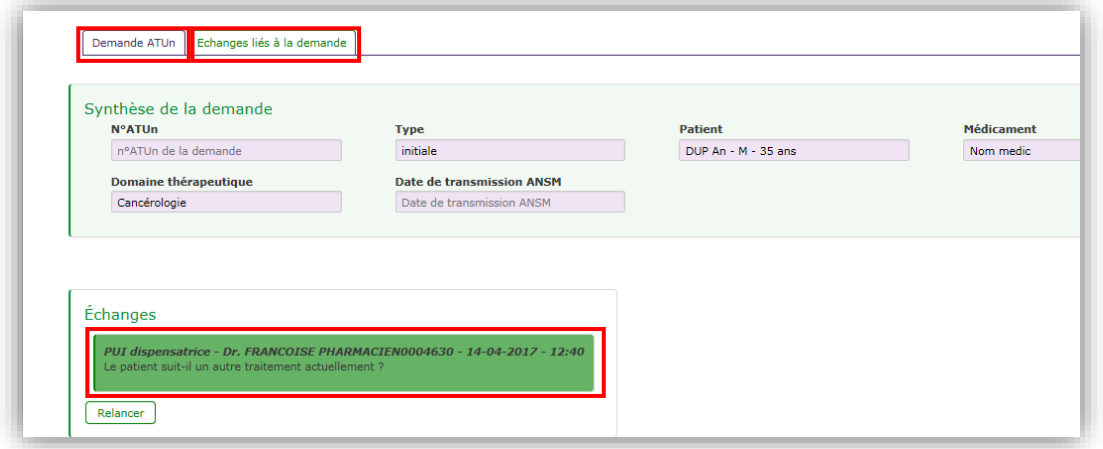

# <span id="page-25-1"></span>*1.10.4 Relancer un message*

En cas d'absence de réponse, il est possible d'effectuer une relance d'un message envoyé. Pour ce faire, rendez-vous sur l'onglet « *Echanges liés à la demande* » et cliquez sur « *Relancer* ». Cette action aura pour effet de renvoyer un mail au destinataire.

#### <span id="page-25-2"></span>**1.11 Moteur de recherche des dossiers**

Un moteur de recherche de l'ensemble, tous établissements confondus, des demandes d'ATUn datant de moins de 2 ans (entre la date de création d'une demande et la date du jour) est disponible via le bouton « *Historique dossiers ATUn* » *(4).*

A noter : Ceci ne s'applique pas aux ATUn octroyées selon le système par fax. Toutes les ATUn octroyées avant la création d'e-Saturne ne sont pas dans cet historique.

Ce moteur de recherche permet de réaliser une recherche des demandes d'ATUn avec les critères suivants :

- N°ATUn
- Identité/date de naissance du patient

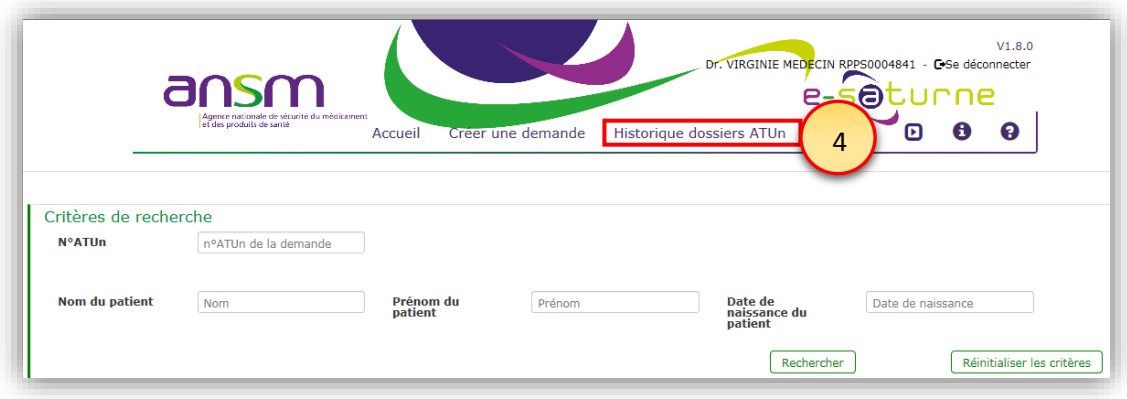

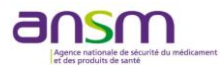

# <span id="page-26-0"></span>**1.12 Exporter les dossiers sous Excel**

A partir de n'importe quel écran listant les dossiers, qu'il s'agisse suite à une recherche de dossiers via le bouton « *Historique dossiers* » ou via l'écran de « *File active* », il est possible de procéder à un export des dossiers listés à l'écran au format Excel.

Pour ce faire, utilisez le lien « *Export* » situé en haut de l'écran.

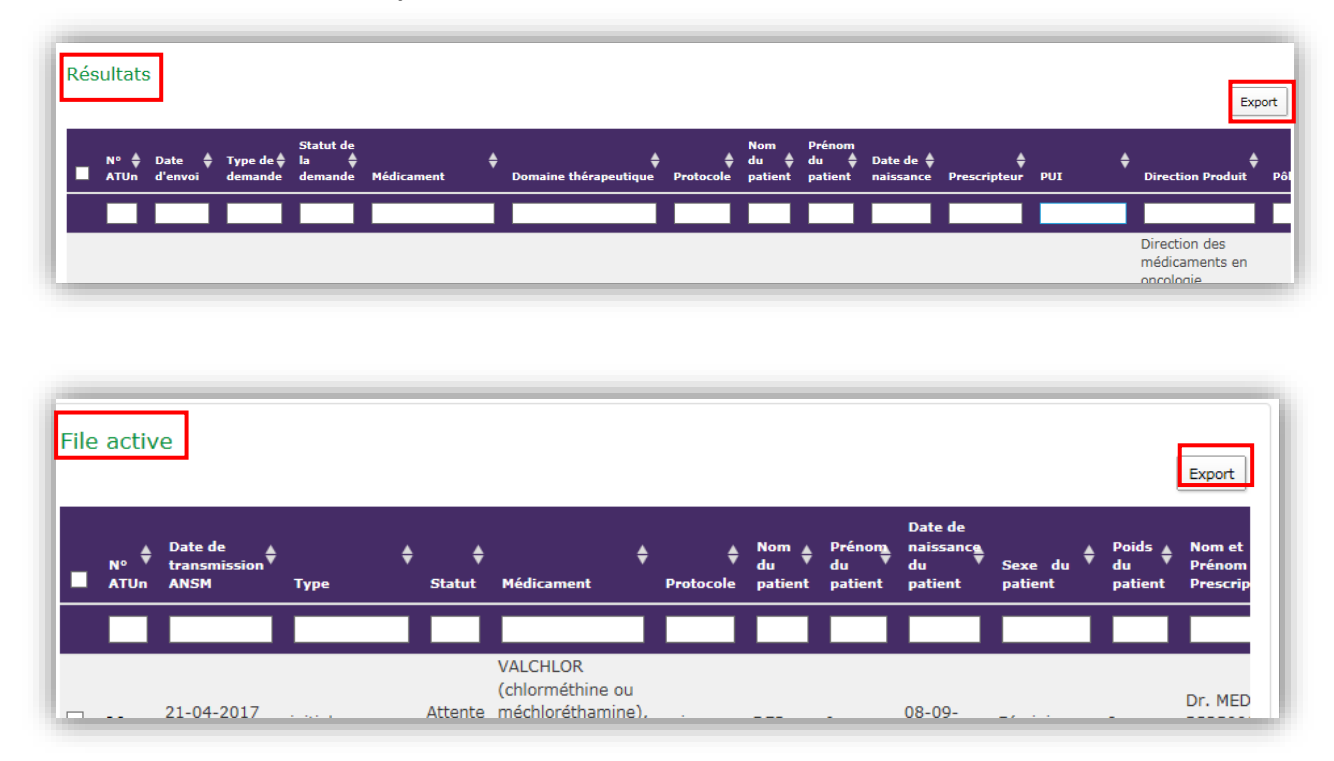

# <span id="page-26-1"></span>**1.13 Messages d'information ANSM**

Un espace « *Informations ANSM* » *(1)* est disponible pour afficher les messages d'informations diffusés par l'ANSM à destination des Pharmaciens/Prescripteurs.

Par défaut, l'espace *« Information ANSM »* est minimisé afin de gagner en place. Pour le visualiser, cliquez sur la flèche déroulante à droite de l'écran.

Le cas échéant, une ligne supplémentaire apparaît dans l'encart situé au-dessus de la file active, et prévu à cet effet, indiquant le titre de l'information et sa date de publication.

**1-** Cliquez sur le titre pour en consulter le contenu

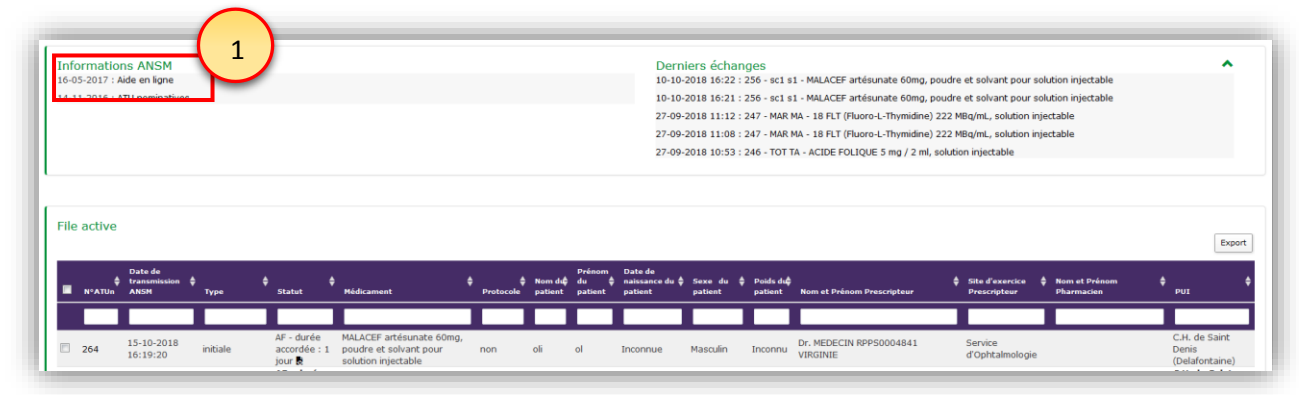

**2-** Cliquez sur « Fermer » pour faire disparaître la fenêtre pop-up.

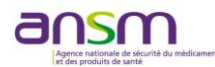

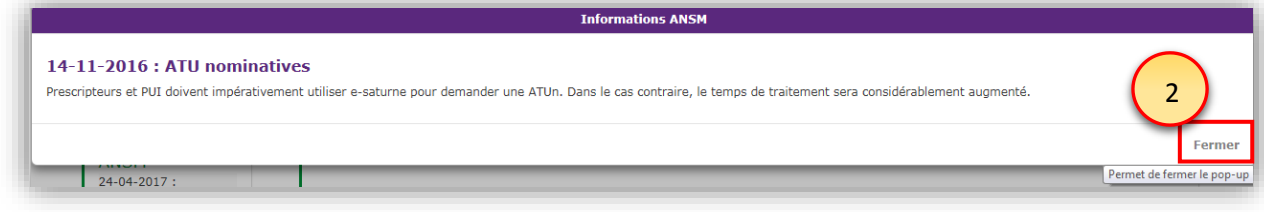

Nous vous recommandons également la consultation :

- d'un tutoriel sous forme de vidéo en ligne qui vous permettra d'avoir un aperçu général des grandes fonctionnalités

- d'un guide d'aide à la connexion disponible sur *ansm.sante.fr rubrique ATU*.